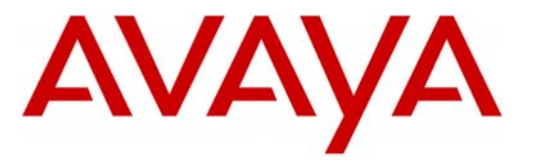

Avaya

Modular Messaging

**Configuration Note 88014** – Version AR (1/10)

# **Avaya Definity G3, Prologix & S8300/S85x0/S84x0/S87x0**

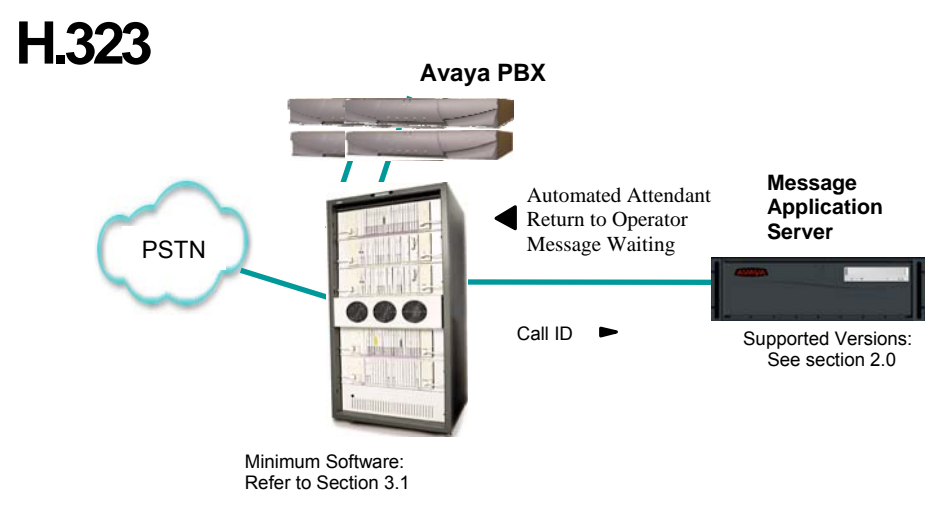

# **Overview**

This Configuration Note is intended for Avaya certified Modular Messaging technicians/engineers who are familiar with Modular Messaging procedures and terminology. It also assumes that you are Avaya certified or very familiar with the features and functionality of the Avaya PBXs supported in this Configuration Note and the QSIG protocol.

Use this document in conjunction with *Modular Messaging Installation Guide* and the Avaya PBX *Administration Guide.*

Please read the entire document before attempting any configuration.

# **1.0 METHOD OF INTEGRATION**

The H.323 integration provides connectivity with the Avaya PBX over an IP network. The connectivity between the Avaya Message Application Server (MAS) and the Avaya PBX is achieved over an IP-connected trunk defined as ISDN-PRI-equivalent tie lines. This integration passes call information and MWI using QSIG messages tunneled in the H.323 packet.

Disclaimer: Configuration Notes are designed to be a general guide reflecting AVAYA Inc. experience configuring its systems. These<br>notes cannot anticipate every configuration possibility given the inherent variations in al or omissions contained herein.

**H.323 Trunks allows the Avaya PBX and the Avaya Message Application Server to communicate over a LAN.** 

#### **Avaya MAS Requirements**

#### **Important when using**

**Hyper-Threading capable systems** 

### **1 Release Note**:

Should features of the integration not function optimally when integrated to a PBX or MM that may be operating on an unsupported software release as defined Section 2.0 and 3.1, customers will need to upgrade their PBX and/or MM to a supported software release.

#### **PBX Hardware Requirements**

**PBX Software Requirements** 

### **2.0 AVAYA MESSAGE APPLICATION SERVER REQUIREMENTS**

- Releases **<sup>1</sup>** : 1.1, 2.0, 3.x, 4.0, 5.x
- **Note**: If using an S3500, or any hardware that is Hyper-Threading capable, Avaya strongly recommends Hyper-Threading be disabled. Please refer to the Installation Guide for detailed instructions.

# **3.0 PBX HARDWARE REQUIREMENTS**

Before performing the installation ensure the customer site has passed the Avaya Network Evaluation.

#### **Definity G3 and S8500/S8700:**

- TN2302 IP Media Processor for voice processing
- TN799C C-LAN for signaling

#### **S8300:**

• PROCR

#### **3.1 PBX SOFTWARE REQUIREMENTS**

Minimum Software **<sup>1</sup>** :

#### **Definity G3 & Prologix:** G3V10.1 Load 48 **S8xx0:** MV1.1, CM2.x, CM3.x, CM 4.x, CM 5.x

PBX Software Packages:

- QSIG-Supplementary Services, QSIG Interworking with DCS, QSIG rerouting, QSIG transfer into Voice Mail, QSIG Value-Added comes with an optional "Advanced Networking Package."
- DCS+ for Multiple PBX Support (Refer to Section 9.0) This option is **only** required for networking (multiple PBXs)
- **Note:** Either DCS+ or QSIG Networks are necessary to support multiple PBXs (Centralized Voice Mail). No other networks are supported. Refer to Section 8.0 (Considerations) for additional info.
- **Important:** Before ordering account teams should check with Avaya Services to determine if there are any applicable patches for customer specific configuration. Specifically if DCS+ or QSIG Networking is used.

#### **3.2 LAN CONNECTIVITY**

• Ethernet LAN connectivity - TCP/IP

# **3.3 CUSTOMER-PROVIDED EQUIPMENT**

• Wiring necessary to support the physical LAN (CAT 3 minimum) Ethernet Hub (Location of 10baseT - Optional) **Supported integration features** 

### **4.0 SUPPORTED INTEGRATION FEATURES**

[v] Items are supported

# **System Forward to Personal Greeting**

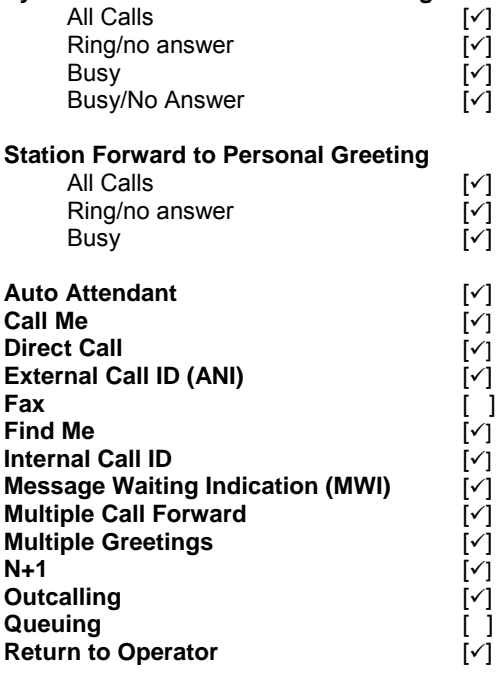

**IMPORTANT:** PBX options or features not described in this Configuration Note are not supported with this integration. To implement options/features not described in this document, please contact the Avaya Switch Integration product manager.

**PBX Configuration** 

# **5.0 SWITCH CONFIGURATION FOR IP INTEGRATION**

The following tasks must be completed in the following order when programming the PBX to integrate. PBX programming is intended for certified PBX technicians/engineers.

- Verify customer option for H.323/QSIG trunking
- Administer QSIG TSC and Extension Length
- Assign Local Node Number
- Administer C-LAN and IP Media Processor circuit packs (G3 and S8500/S8700 only)
- Assign IP node names and IP addresses to C-LAN, IP Media Processor (G3 and S8500/S8700 only)
- Define IP interfaces (G3 and S8500/S8700 only)
- Administer IP Network Regions (Skip this step if default QOS is used)
- Administer Codec Type (Skip this step if default QOS is used)
- Add Message Server to the node names
- Create H.323 signaling group
- Create a new trunk group
- Modify the signaling group to add trunk group
- Create Route Pattern
- Modify AAR Analysis Table
- Modify AAR Digit Conversion Table
- Modify ARS Digit Conversion Table
- Define ISDN Numbering Format
- Create Coverage Path
- Create Hunt Group (Pilot Number)

**Note:** The screens shown in this section are taken from an Avaya Definity G3 administration terminal. Some parameters may not appear on all software releases.

### **5.1 VERIFY CUSTOMER OPTIONS FOR H.323/QSIG TRUNKING**

Ensure all required software features are enabled on the PBX. Access the System Parameters Customer Options form. Below is an example of the forms required for QSIG integration, with the required features in **boldface**.

#### **IMPORTANT: Only change the recommended fields.**

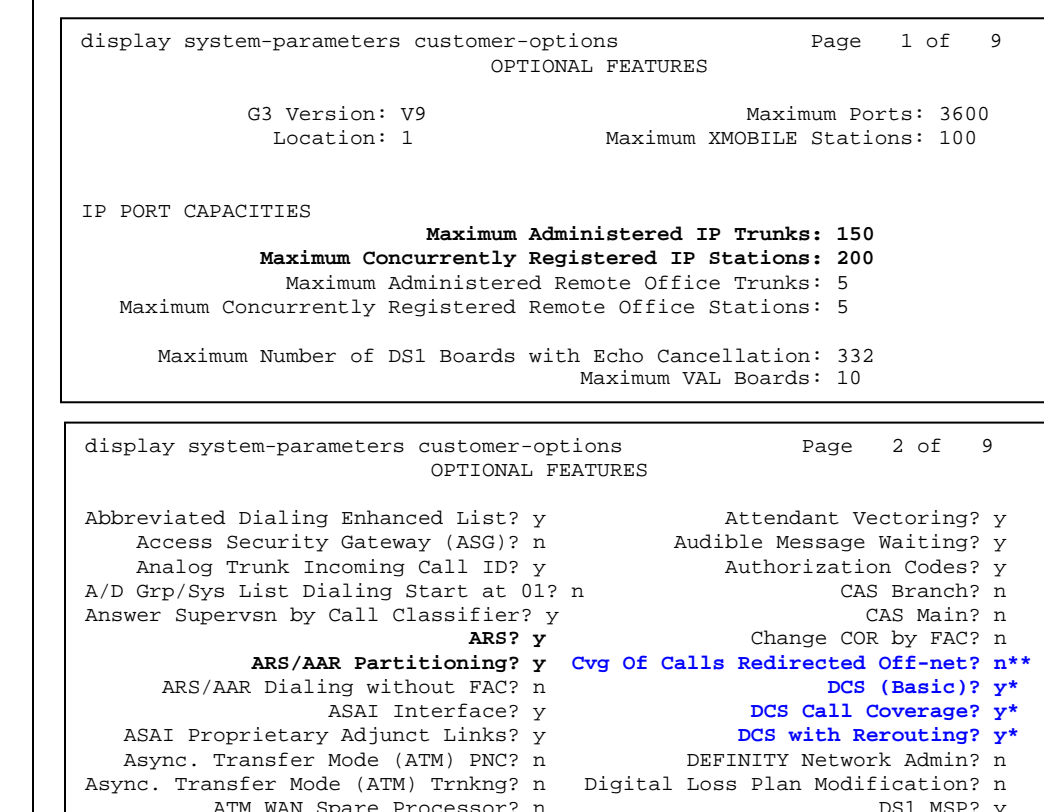

DS1 Echo Cancellation? y

ATM WAN Spare Processor? n<br>ATMS? y

#### **NOTICE:**

**The screens in this Config Note are only for illustration purposes.** 

**It is recommended that a qualified technician review the customer's configuration for accuracy.** 

# **\*NOTE:**

**DCS is only required for networking.** 

**Stand-alone/single PBX do not require DCS, so those options may be set to "N"**

# **\*\*NOTE**:

**C**vg of **C**alls **R**edirected **O**ff-**N**et (*CCRON*) must be set to "y" if you are using *Find Me*.

display system-parameters customer-options **Page 3 of 9**  OPTIONAL FEATURES Emergency Access to Attendant?  $\gamma$ <br>Enhanced EC500?  $\gamma$  ISDN-BRI Trunks? n Enhanced EC500? y Extended Cvg/Fwd Admin? y Malicious Call Trace? y External Device Alarm Admin? n Mode Code for Centralized Voice Mail? n Flexible Billing? n Forced Entry of Account Codes? n Multifrequency Signaling? y Global Call Classification? n Multimedia Appl. Server Interface (MASI)? n Hospitality (Basic)? y Multimedia Call Handling (Basic)? y Multimedia Call Handling (Basic)? y Hospitality (G3V3 Enhancements)? n Multimedia Call Handling (Enhanced)? y **H.323 Trunks? y** Multiple Locations? n Personal Station Access (PSA)? n IP Stations? y ISDN Feature Plus? n ISDN Network Call Redirection? n (NOTE: You must logoff & login to effect the permission changes.)

display system-parameters customer-options **Page 4 of 9**  OPTIONAL FEATURES PNC Duplication? n Tenant Partitioning? y Terminal Trans. Init. (TTI)? y<br>Time of Day Routing? y Processor and System MSP? y Time of Day Routing? y<br> **Private Networking?** y **The Official Dividence Plan?** y Private Networking? y Usage Allocation Enhancements? y VAL Full 1-Hour Capacity? y Remote Office? y Restrict Call Forward Off Net? y Wideband Switching? y Secondary Data Module? y Wireless? y Station and Trunk MSP? y Station as Virtual Extension? y (NOTE: You must logoff & login to effect the permission changes.)

display system-parameters customer-options Page 7 of 9 QSIG OPTIONAL FEATURES **Basic Call Setup? y Basic Supplementary Services? y** Centralized Attendant? y **Interworking with DCS? y\* (see note below)** S**upplementary Services with Rerouting? y Transfer into QSIG Voice Mail? y Value-Added (VALU)? y** 

**\*Note:**This would be set to "**y**" only if you are using DCS to network Avaya PBXs**.**

 Change features and assign your private network access code, in this example we assigned **100**

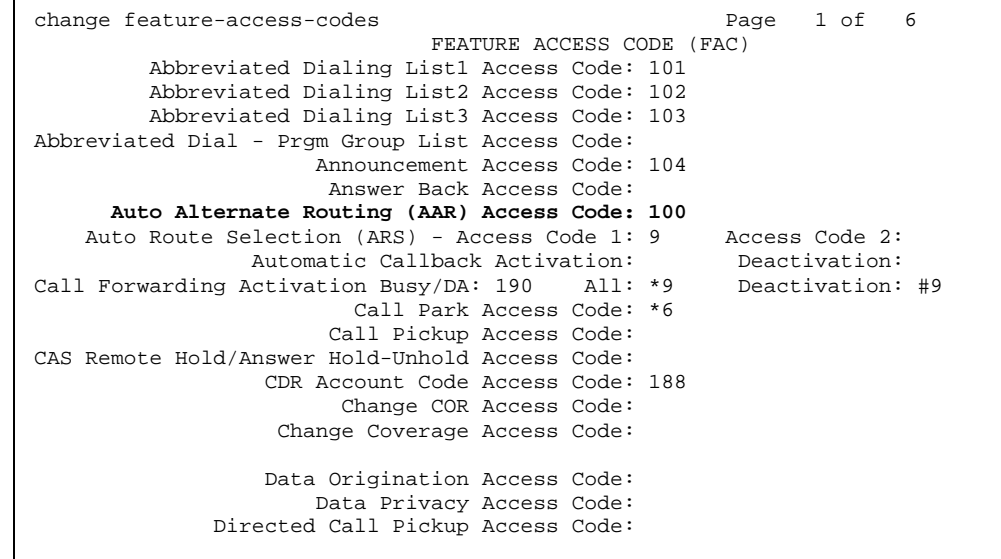

#### • Administer QSIG TSC and Extension Length. Assign a phantom endpoint extension for QSIG TSC(Temporary Signaling Connection). Enter any valid, unassigned extension.

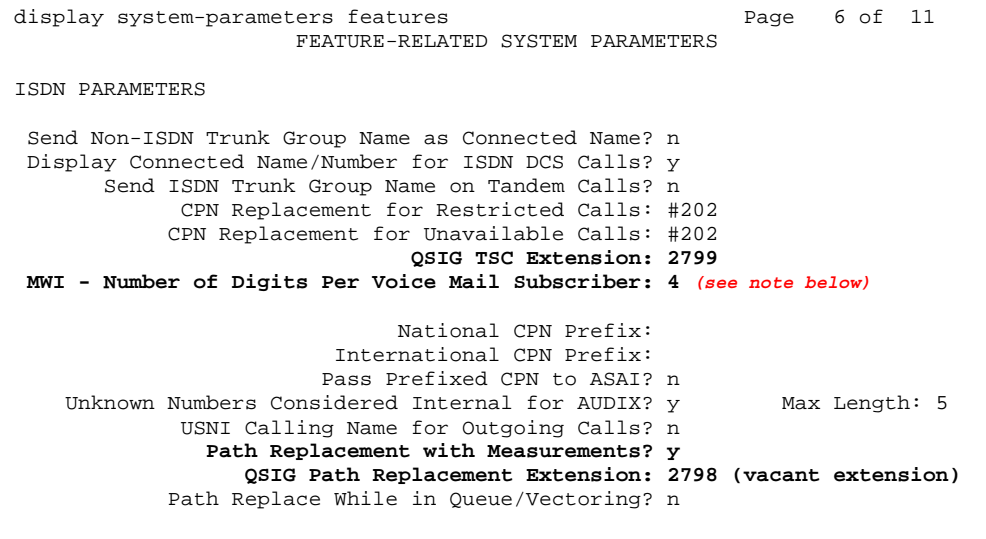

**NOTE**: This parameter must match the number of digits used for mailbox/extension length. For **multiple length extensions** leave this field blank. Important: The option to leave this field blank requires Avaya CM 2.1 and later.

Access the System Parameter Coverage-Forwarding and change or ensure the following parameters are set appropriately:

 Maintain SBA At Principal? **n\*** *(see note on left)* Coverage Of Calls Redirected Off-Net Enabled? **n\*\*** *(see note on left)*

display system-parameters coverage-forwarding Page 1 of 2 SYSTEM PARAMETERS CALL COVERAGE / CALL FORWARDING CALL COVERAGE/FORWARDING PARAMETERS Local Cvg Subsequent Redirection/CFWD No Ans Interval (rings): 2 Off-Net Cvg Subsequent Redirection/CFWD No Ans Interval (rings): 2 Coverage - Caller Response Interval (seconds): 2 Threshold for Blocking Off-Net Redirection of Incoming Trunk Calls: 3 COVERAGE Keep Held SBA at Coverage Point? y External Coverage Treatment for Transferred Incoming Trunk Calls? n Immediate Redirection on Receipt of PROGRESS Inband Information? n **Maintain SBA At Principal? n\*** QSIG VALU Coverage Overrides QSIG Diversion with Rerouting? n Station Hunt Before Coverage? n

FORWARDING

 Call Forward Override? n Coverage After Forwarding? n

# **\*\*NOTE**:

messaging system.

**\*NOTE**:

Maintain SBA at principal set to "**n**" ensures that when the call covers to voice messaging the appearance on the station is removed to ensure privacy. Doing this prevents someone from listening to the call as it is being recorded by the voice

**C**overage of **C**alls **R**edirected **O**ff-**N**et (*CCRON*) must be set to "y" if you are using *Find Me*.

display system-parameters coverage-forwarding Page 2 of 2 SYSTEM PARAMETERS CALL COVERAGE / CALL FORWARDING

COVERAGE OF CALLS REDIRECTED OFF-NET (CCRON)

#### **Coverage Of Calls Redirected Off-Net Enabled? n\*\***

- Activate Answer Detection (Preserves SBA) On Final CCRON Cvg Point? n
	- Ignore Network Answer Supervision? n
	- Disable call classifier for CCRON over ISDN trunks? n

• Assign Local Node Number. Ensure the PBX has an assigned Local Node Number. If there is no assigned number, enter 1.

#### For G3 release 10 or earlier:

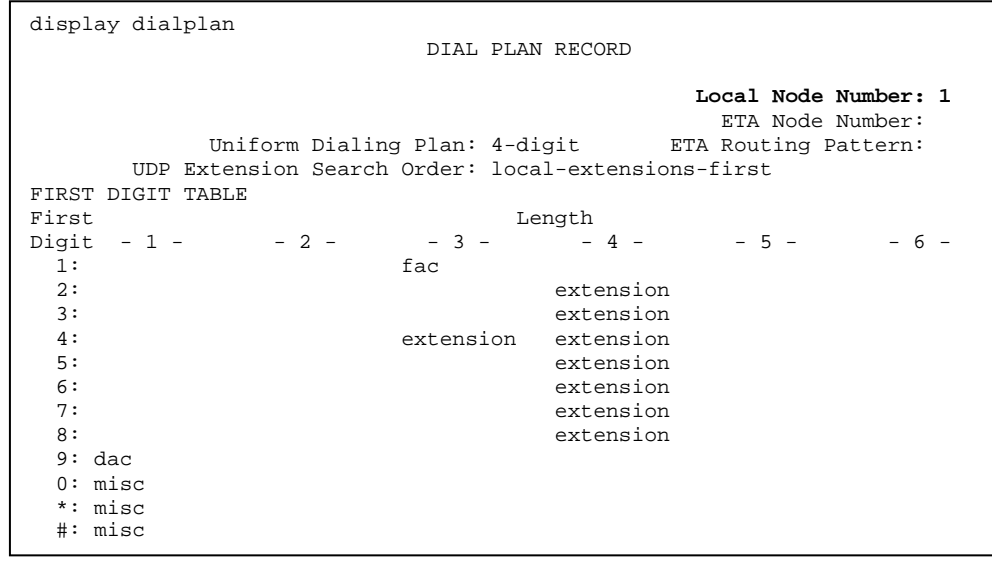

#### FOR MV release 1.3 or later:

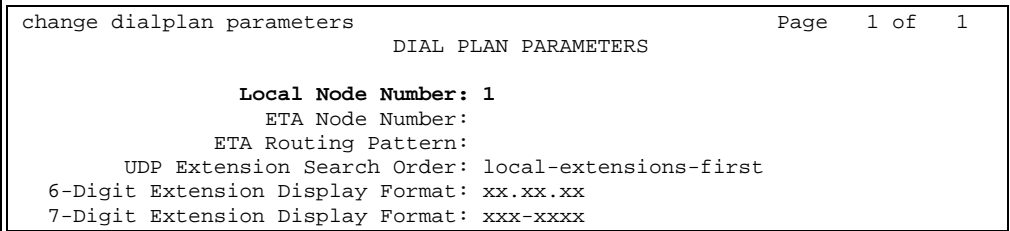

# • Administer C-LAN and IP Media Processor circuit packs (G3 and S8500/S8700 only)

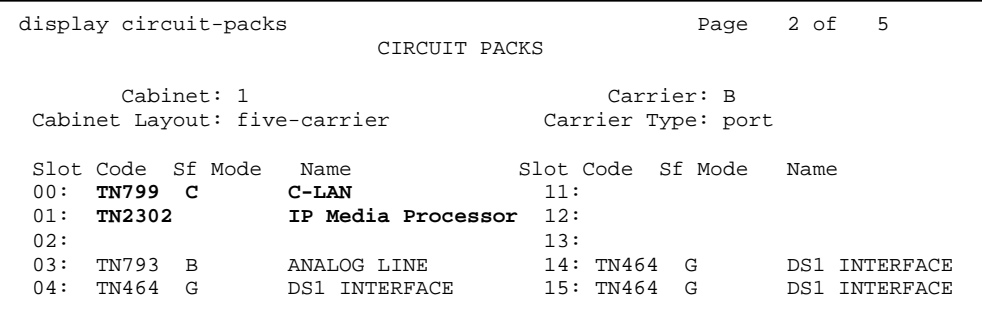

• Assign IP Node names IP addresses to C-LAN, IP Media Processor (G3 and S8500/S8700 only). Enter the appropriate IP addresses for the installation.

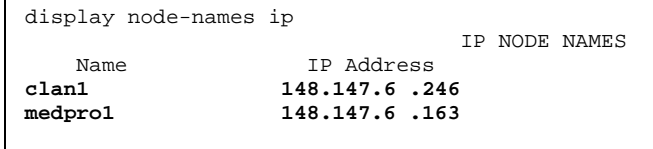

• Define IP interfaces (G3 and S8500/S8700 only). Enter the appropriate Gateway address for the installation.

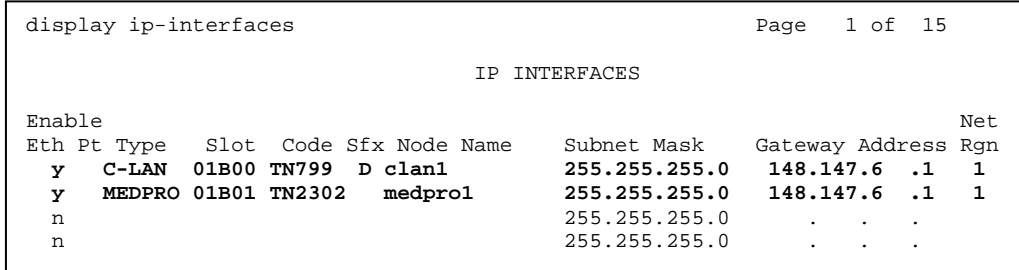

• Skip this step if default QOS is used. Define IP Network Regions. In this example network region '6' is selected.

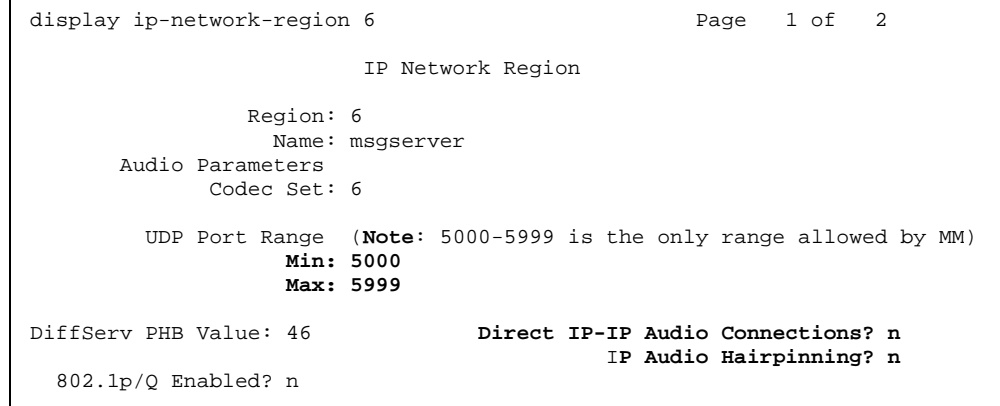

**NOTE1**: If QOS is being administered, don't forget to include the network region in the CLAN and MedPro network region. In this example the CLAN and MedPro are using network region 6.

# change ip-network-region 6 Page 2 of 2 Inter Network Region Connection Management Region (Group Of 32) 1 2 3 4 5 6 7 8 9 0 1 2 3 4 5 6 7 8 9 0 1 2 3 4 5 6 7 8 9 0 1 2 001-032 **6 6** 033-064 065-096 097-128 129-160 161-192 193-224 225-250

**Avaya H.323 Integration**

**NOTE2**: The IP Network Region screen is different with the S8300. In addition to the codec-set=6, direct-WAN=y, and WAN-BW-limits=NoLimit

• Skip this step if default QOS is used. Administer Codec type. In this example codec set '6' is used. The default for the ip-codec-set is G.711MU. This must match the settings on the MAS noted in Section 6.0

```
display ip-codec-set 6 
                     IP Codec Set 
   Codec Set: 6 
 Audio Silence Frames Packet 
 Codec Suppression Per Pkt Size(ms) 
 1: G.711MU n 3 30
 2: 
 3: 
  4: 
  5:
```
• Add the MAS to the IP Nodes Names. Enter the IP address assigned to the Message Server.

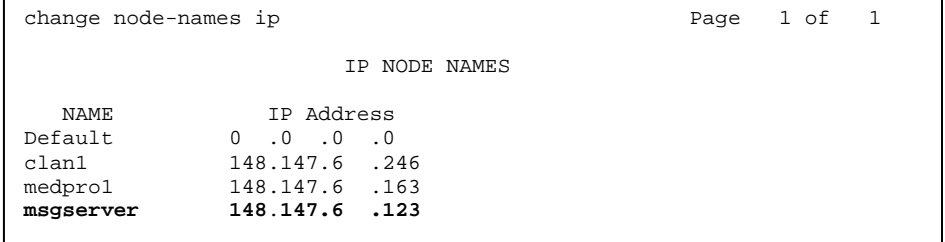

• Create the signaling group for the H.323. The Near-end Node Name is the name assigned to the C-LAN above. The Far-end Node Name is the name assigned to the Message Server above. For the Far-end Network Region enter the number of the region created above. For this example signal group 299 was selected.

**NOTE**: If QOS was administered, make sure to enter the new network region in the Far-end Network Region field.

```
display signaling-group 299 
                               SIGNALING GROUP
  Group Number: 299 Group Type: h.323
                                           Remote Office? n Max number of NCA TSC: 10 
                                              Max number of CA TSC: 10
                                          Trunk Group for NCA TSC: 1 
       Trunk Group for Channel Selection: (configured on page 11) 
          Supplementary Service Protocol: b 
Near-end Node Name: clan1 (procr w/S8300) Far-end Node Name: msgserver 
Near-end Listen Port: 1720 Far-end Listen Port: 1720 
                                        Far-end Network Region: 6
                   (For the Far-end Network Region also SEE NOTE ABOVE) 
      LRQ Required? n Calls Share IP Signaling Connection? n 
      RRQ Required? n 
                                    Bypass If IP Threshold Exceeded? n 
      DTMF over IP: out-of-band Direct IP-IP Audio Connections? n 
                                              IP Audio Hairpinning? n 
                                         Interworking Message: PROGress
```
• Create a new trunk group. For this example trunk group 299 was selected.

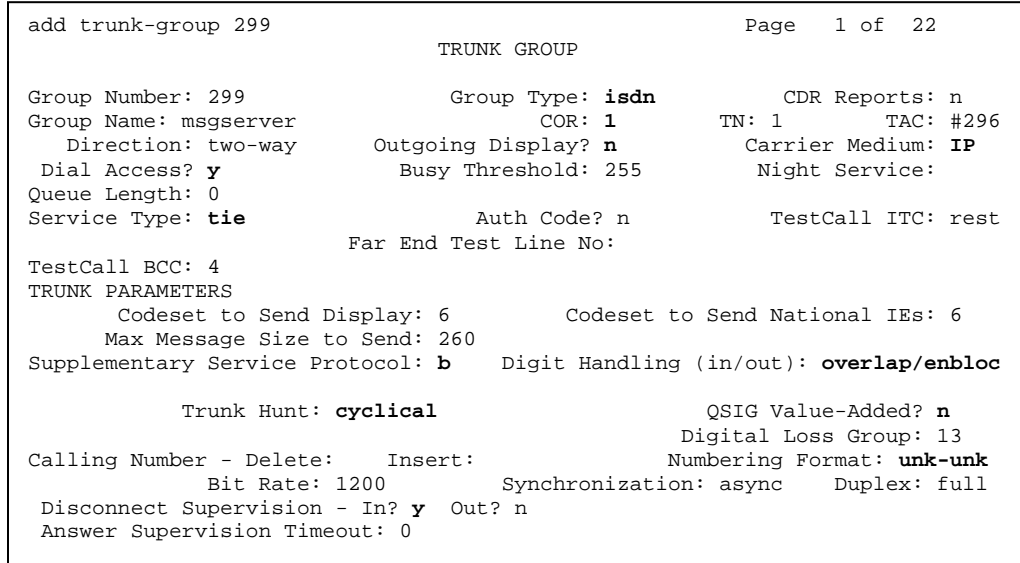

*NCA-TSC*s are used for QSIG.

*CA-TSC*s are used with DCS+

-----------------

*Trunk Group for NCA TSC* should have a value to indicate trunk group only if using MWI Interrogation.

**Tip:** If the numbering format is set to **unk-pvt** then the PBX looks to the Private-Numbering Table to build the number. The network Level must be **0** and the Level 2 and 1 code blank or NO number will be sent. This is where the PBX builds the called party number for the integration. If it is set to **unknown**, the PBX looks at the Public-Unknown table where an entry is required to build to the number. If there is no entry in this table to build the number, NO number is sent.

#### **Note**: If you are using CM 4.0 or higher see next page

add trunk-group 299 Page 2 of 22 TRUNK FEATURES ACA Assignment? n Measured: none Wideband Support? n Internal Alert? n Maintenance Tests? y Data Restriction? n NCA-TSC Trunk Member: Send Name: **n** Send Calling Number: **y** Used for DCS? n Hop Dgt? n Suppress # Outpulsing? n **Numbering Format: unk-pvt** (see Tip & NOTE below) Outgoing Channel ID Encoding: exclusive UUI IE Treatment: service-provider Replace Restricted Numbers? n Replace Unavailable Numbers? n Send Called/Busy/Connected Number: y Hold/Unhold Notifications? y<br>
Hold/Unhold Notifications? y<br>
Modify Tandem Calling Number? n Modify Tandem Calling Number? n Send UCID? n Send Codeset 6/7 LAI IE? y DS1 Echo Cancellation? n Path Replacement with Retention? **n** Path Replacement Method: **always** Network (Japan) Needs Connect Before Disconnect? n

**Avaya H.323 Integration**

**NOTE:** The Numbering Format fields could be set according to the customer's environment. There are many variations plus other tables associated with these fields that must be considered also. Consult with a Software Specialists for proper programming.

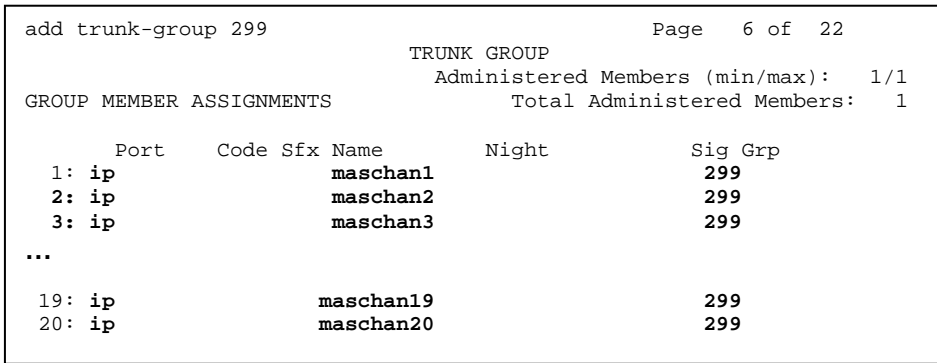

**NOTE**: For multiple MAS, you must administer ports in a circular fashion (round robin) to distribute the load.

 Change the ISDN Numbering - Private Network form to configure and ensure the PBX for the proper Network Level to be used. Below is a copy of the ISDN Numbering - Private Network form with the required field in **boldface**.

```
display isdn private-numbering 
                      ISDN NUMBERING - PRIVATE FORMAT 
             Network Level: 0 PBX Identifier: 
             Level 2 Code: Deleted Digits: 0
             Level 1 Code:
```
#### **NOTES for Avaya CM 4.0 and later**

Network Levels and Level codes are now found in *system-parameters features* under *Parameters for Creating QSIG Selection Numbers*

**Note**: If the numbering format is set to **unkpvt** then the PBX looks to the Private-Numbering Table to build the number. Network Level must not be left blank (in most cases this is set to **0**) or NO number will be sent. This is where the PBX builds the proper number (i.e., user's station number) for the integration to open the proper mailbox.

#### **IMPORTANT**

This screen supports Private Numbering Plans (PNP) allowing you to specify the digits to be put in the Calling Number information element (IE), the Connected Number IE, and the QSIG Party Number for extensions in the Private Numbering Plan.

**Avaya CM supports private-network numbers up to 15 digits in length**. If the total number — *including the level 1 and 2 prefixes, the Private Prefix (formerly known as PBX identifier), and the extension* — is more than 15 digits long, neither QSIG Party Numbers nor the information elements are created or sent.

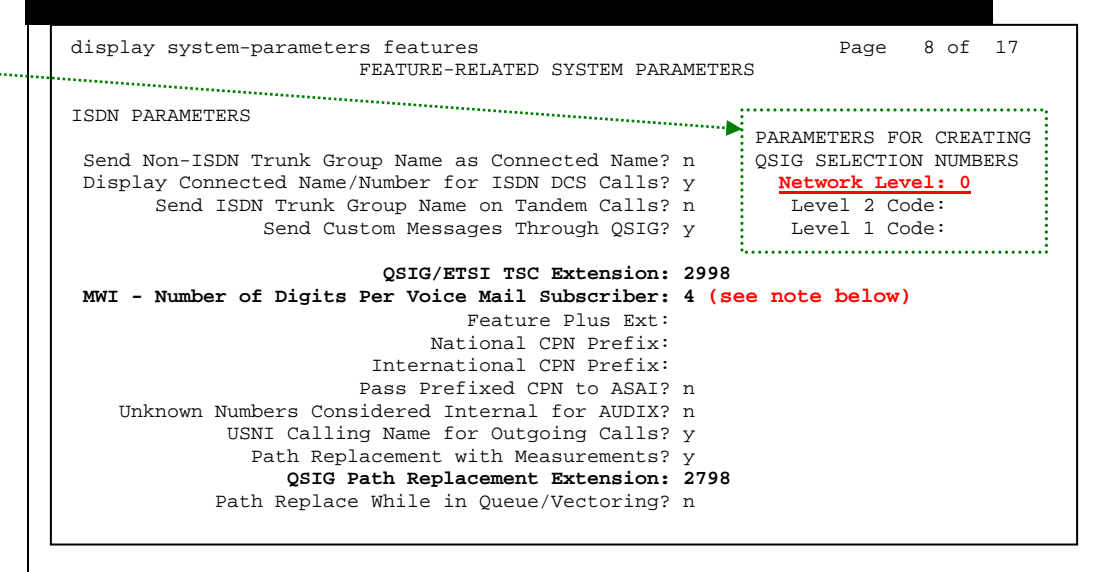

**NOTE**: This parameter must match the number of digits used for mailbox/extension length. For **multiple length extensions** leave this field blank (this requires Avaya CM 2.1 or later). However, please note **MM supports only one mailbox length**.

In **Avaya CM 4.0** the Private Numbering Form is now used to define the number format for **specific** trunk groups. In our example screen below, we have a 4-digit extension length that includes extensions from 2000 thru 5999. The 4-digit number will be part of the QSIG number information that will be passed to the MM for call integration.

If you set numbering format to "unk-pvt" on page 2 of the trunk group form (see earlier in this section), which is for the MM Trunk Group, this form must be completed so the CM knows how to build the *private format* number. For that reason, do not leave the form blank or the MM call integration will fail.

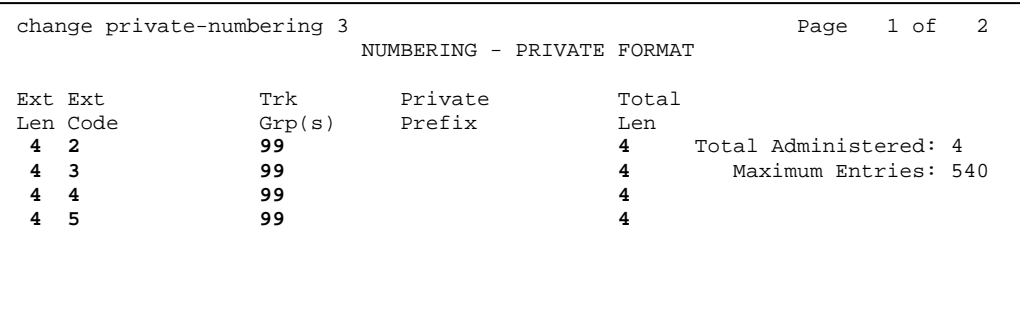

• Modify the signaling group to add the new trunk group.

```
display signaling-group 299 
                        SIGNALING GROUP 
 Group Number: 299 Group Type: h.323 
             Remote Office? n Max number of NCA TSC: 10<br>Max number of CA TSC: 10
Max number of CA TSC: 10
 Trunk Group for NCA TSC: 1 
     Trunk Group for Channel Selection: 299
       Supplementary Service Protocol: b 
 Near-end Node Name: clan1 Far-end Node Name: msgserver 
 Near-end Listen Port: 1720 Far-end Listen Port: 1720 
 Far-end Network Region: 6 
 LRQ Required? n Calls Share IP Signaling Connection? n 
 RRQ Required? n 
 Bypass If IP Threshold Exceeded? n 
      DTMF over IP: out-of-band Direct IP-IP Audio Connections? n 
                                     IP Audio Hairpinning? n 
                                Interworking Message: PROGress
```
• Create a Route Pattern for the trunk group created. For this example route pattern 299 is used, with trunk group 299 and the leading 3 digits are deleted from the aar number.

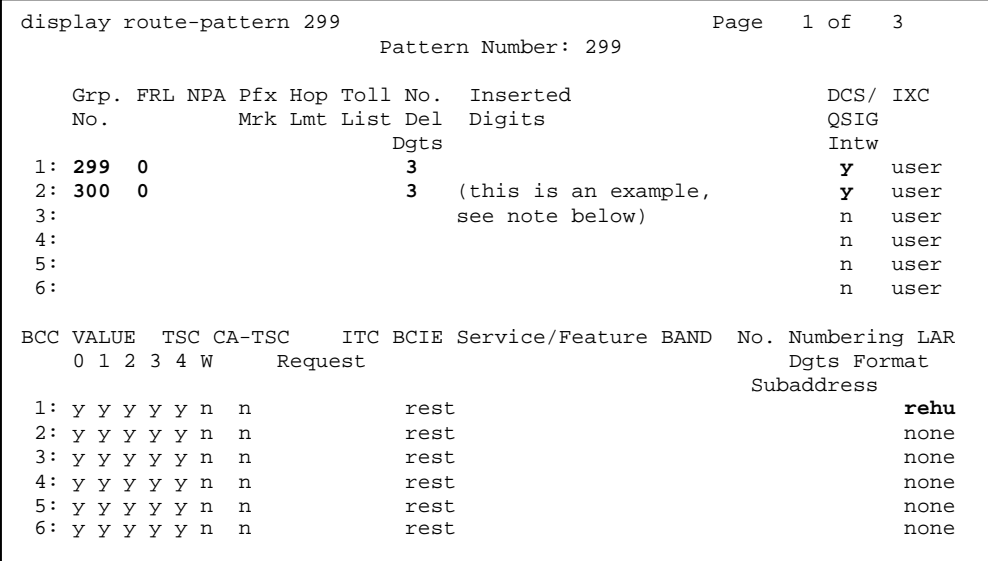

**Note:** If adding additional MAS servers, ensure their Trunk Groups are added to this Route Pattern and follow the same programming as the 1st Trunk Group.

• Within the AAR Digit Analysis Table, create a dialed string that will map calls to the newly created Route Pattern. The dialed string created in the AAR Digit Analysis Table will be used later in the Hunt Group form that will define the MAS Hunt Group. Below is an example of an AAR dialed string in **boldface**.

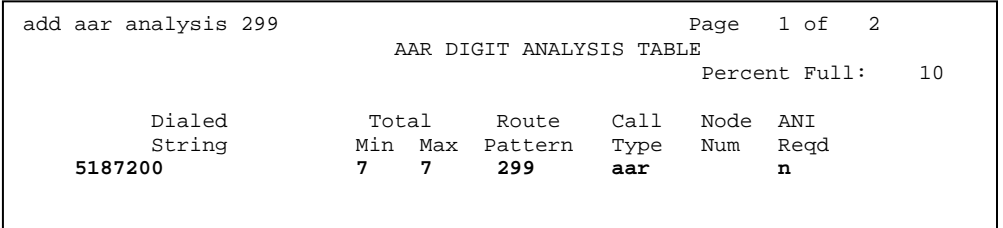

• Modify the AAR Digit Conversion to allow MAS to dial and transfer to local PBX extensions. Ensure to administer a Matching Pattern for all extensions the voice messaging server (MAS) will be dialing.

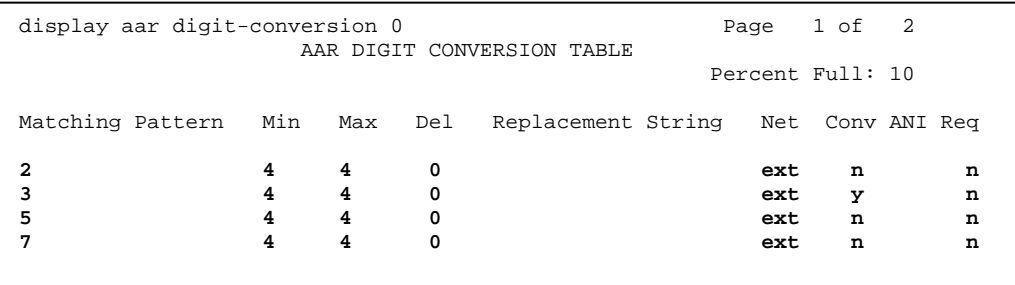

• Modify the ARS Digit Conversion to allow MAS to dial and transfer to local PBX extensions. Ensure to administer a Matching Pattern for all extensions the voice messaging server (MAS) will be dialing.

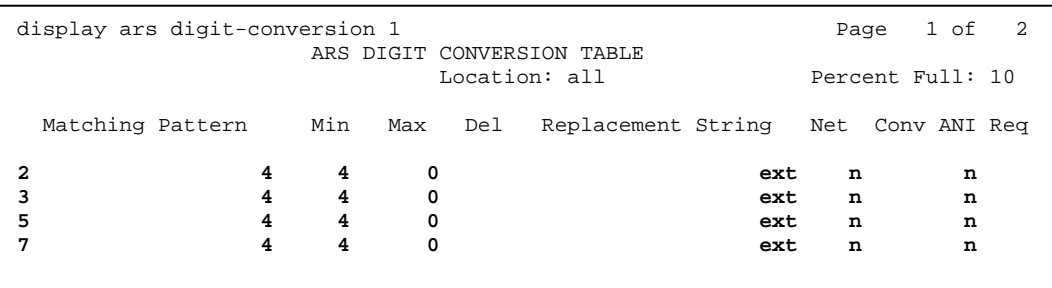

• Add Hunt Group. Configure a Hunt Group to be used as the Call Coverage Point for the Call Coverage Path assigned to the MAS subscribers. This hunt group's extension number is going to be used as the MAS Access Number. For the Coverage Path enter the Coverage Path number to be created in the next step. Enter the dialed string created previously in the AAR Digit Analysis Table in the "Voice Mail Number" field on page 2 of the Hunt Group form. Also, in the "Routing Digit (e.g. AAR/ARS Access Code)" field of this form, enter your PBX's AAR Access Code as defined on page 1 of the Feature Access Codes form. This hunt group is configured with no members assigned to it, and should be configured as follows:

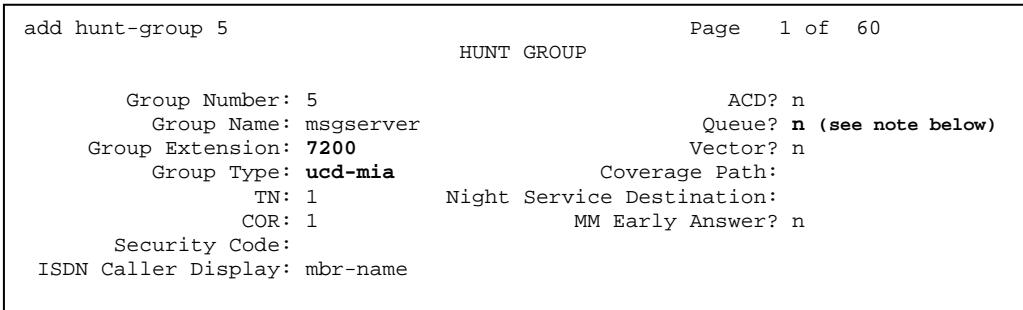

**Note: Queue? should be set to "n" as recommended. Refer to Consideration 8.10 for further information.**

**NOTE**: The "Voice Mail Number" entered here must be administered in the "Voice Mail System Configuration->PBX->OutgoingCall" tab of the MAS. The number that is entered in the "Outgoing Call" tab is the Voice Mail Number.

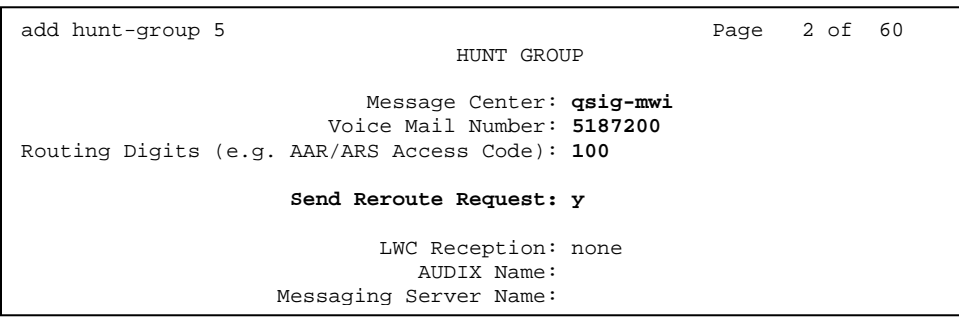

• Setup a coverage path for the subscriber's extensions. Assign to it the hunt group created in the previous step.

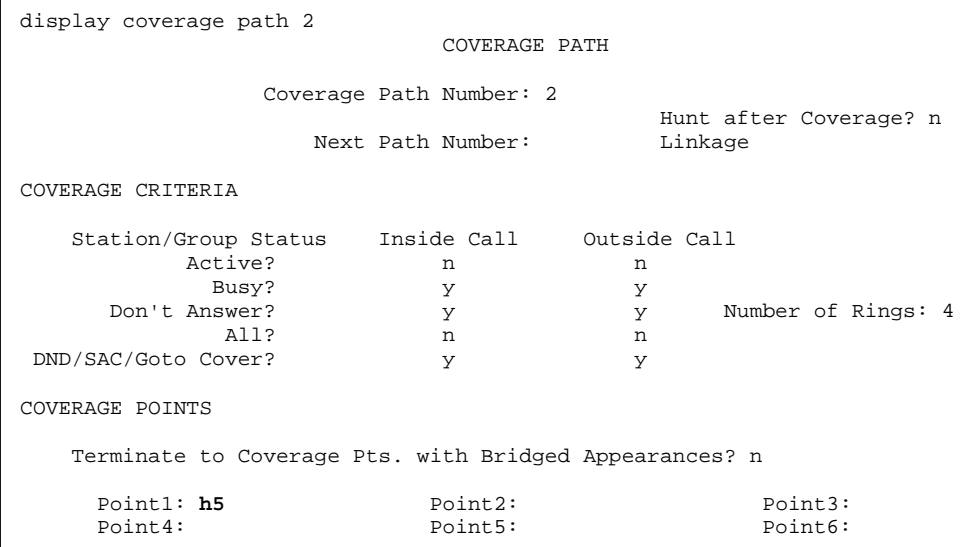

# **5.2 CONFIGURING ADDITIONAL MAS**

The following tasks must be performed for each additional MAS.

- Add Message Server to the node names
- Create H.323 signaling group
- Change trunk group to include new signaling group ports.

#### • Add the new MAS to the IP Nodes Names

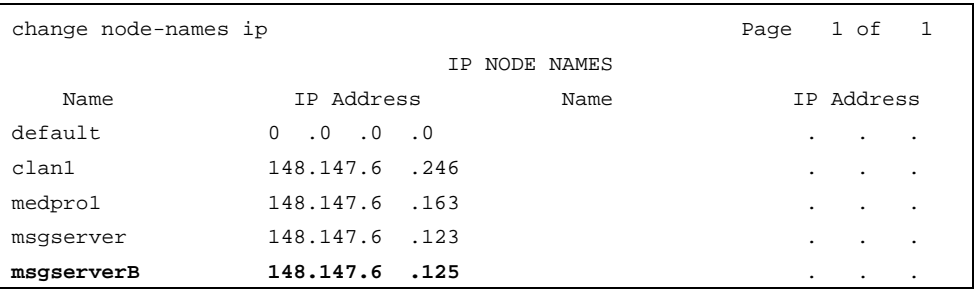

• Create H.323 signaling group. Follow the same instructions as the first MAS.

• Add the new signaling group channels to the previously created trunk group. In order to distribute the load between MASs the ports must be administered in a circular fashion (round robin).

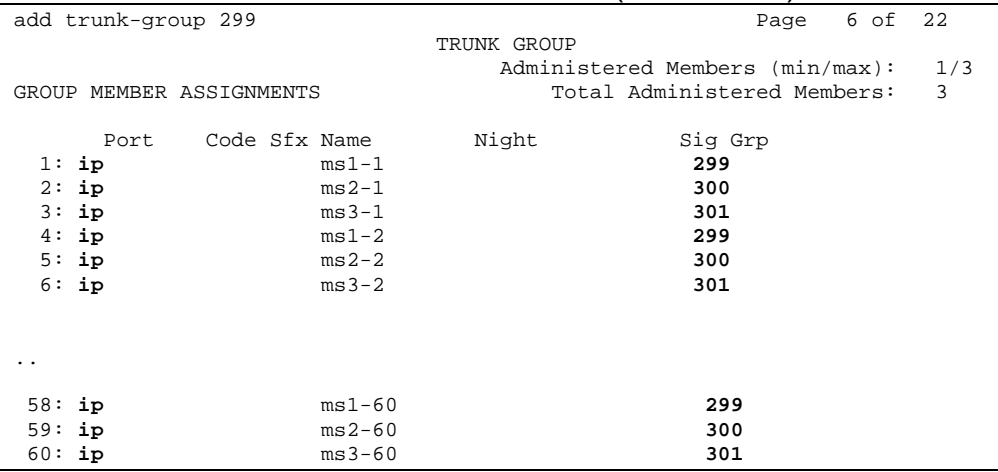

# **5.3 SUBSCRIBER ADMINISTRATION**

Subscriber administration has two parts: Administering the MWI, and assigning the call coverage path.

Follow these steps to program the subscribers stations assigned to the MAS:

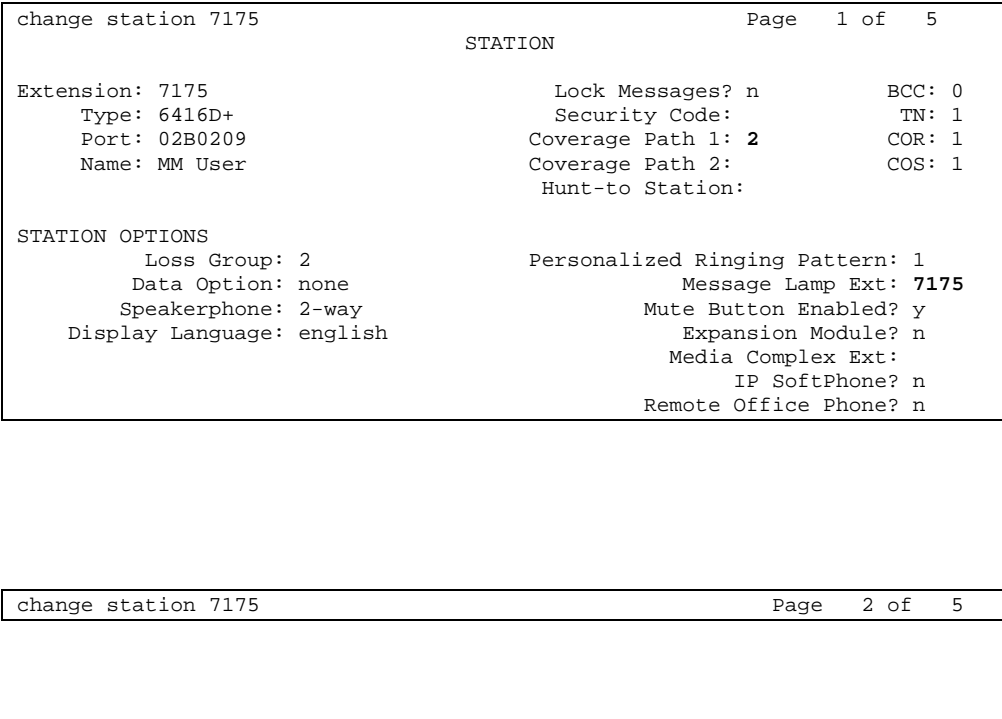

#### STATION FEATURE OPTIONS<br>LWC Reception: none Auto Select Any Idle Appearance? n LWC Activation? y Coverage Msg Retrieval? y LWC Log External Calls? n CDR Privacy? n and Data Restriction? n Data Restriction? n Redirect Notification? y Data Restriction? n Idle Appearance Preference? n Per Button Ring Control? n Bridged Call Alerting? y and the Restrict Last Appearance? y Active Station Ringing: single H.320 Conversion? n **Per Station CPN - Send Calling Number? y** Service Link Mode: as-needed Multimedia Mode: basic and Audible Message Waiting? n MWI Served User Type: **qsig-mwi** Display Client Redirection? n Select Last Used Appearance? n Coverage After Forwarding? s Automatic Moves: no **Multimedia Early Answer?** n Direct IP-IP Audio Connections? n IP Audio Hairpinning? n

**Note:** Per Station CPN should be set to Y.

Single Line sets should have field "**Message Waiting Indicator**" set to "**led**" or "**neon**," depending on the type of telephone set used. Also, the "Number of Rings" field should be set to a minimum of 4 rings, to allow Personal Assistance to work properly.

Save these PBX changes.

**Avaya H.323 Integration**

*Please refer to section 8.0 at the end of this document for special PBX programming considerations.* 

*Per Station CPN – Send Calling Number*  must be set to "**y**" for the integration to work properly.

#### **Configuring the Message Application Server**

#### **6.0 CONFIGURING THE MESSAGE APPLICATION SERVER**

Configuring the MAS platform for proper PBX integration requires configuring several menus accessed within the **Voice Mail System Configuration** application, and a **certified MM** engineer. This must be performed for each MAS Voice Mail Domain (VMD).

**PLEASE READ TEXT below the example illustrations/screens in this section. The entries needed for your system may be different than those shown in the example screens.** 

 Access the **Voice Mail System Configuration** application from the MAS program group:

y Comput ,<br>Place:<br>Place: 网 C Internet<br>Explorer  $\bullet$ UM Logs 牠 Windows Update  $\sqrt{\frac{1}{n}}$  Accessories 嶹 Programs Administrative Tools **Documents** Avaya Modular Messaging > 8 About Avaya Modular Messaging Microsoft Exchange  $\begin{picture}(16,10) \put(0,0){\line(1,0){155}} \put(0,0){\line(1,0){155}} \put(0,0){\line(1,0){155}} \put(0,0){\line(1,0){155}} \put(0,0){\line(1,0){155}} \put(0,0){\line(1,0){155}} \put(0,0){\line(1,0){155}} \put(0,0){\line(1,0){155}} \put(0,0){\line(1,0){155}} \put(0,0){\line(1,0){155}} \put(0,0){\line(1,0){155}} \put(0,0){\line(1$ **Ally** Settings Retwork Associates ▶ So Dialogic Line Tester  $\bigotimes$  Search  $\blacktriangleright$   $\overrightarrow{E}$  RealVNC languages startup ▶ ▶ Operational History Viewer  $\bullet$  Help Port Monitor **C** Internet Explorer Outlook Express  $\mathscr{P}$  Reporting Tool  $\frac{1}{2^{21}}$  Run... Microsoft Network Monitor > Visual Voice Editor Voice Mail System Configuration **जिले** Ethereal Log Off mmacct... Voice Mail System Configuration Shut Down... **Astart** | 6 6 9

Expand all fields so all-applicable options are visible.

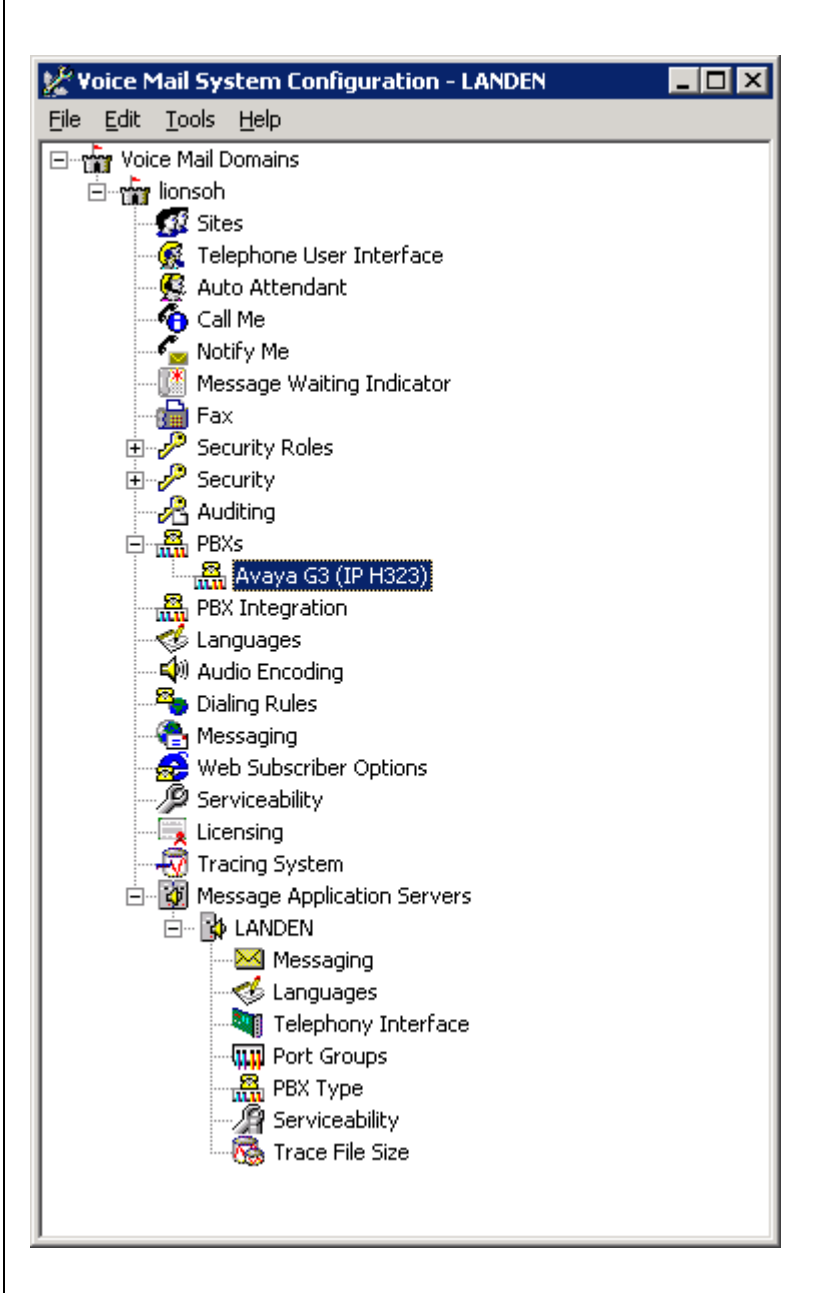

Ensure the new PBX is added as instructed by the Modular Messaging Installation guide. The new PBX should be: **Avaya G3 or MV (IP H323)**

**Note**: Starting with MM 5.0 additional Fields such as *Sites and PBX Integration* will appear on the VMSC screen.

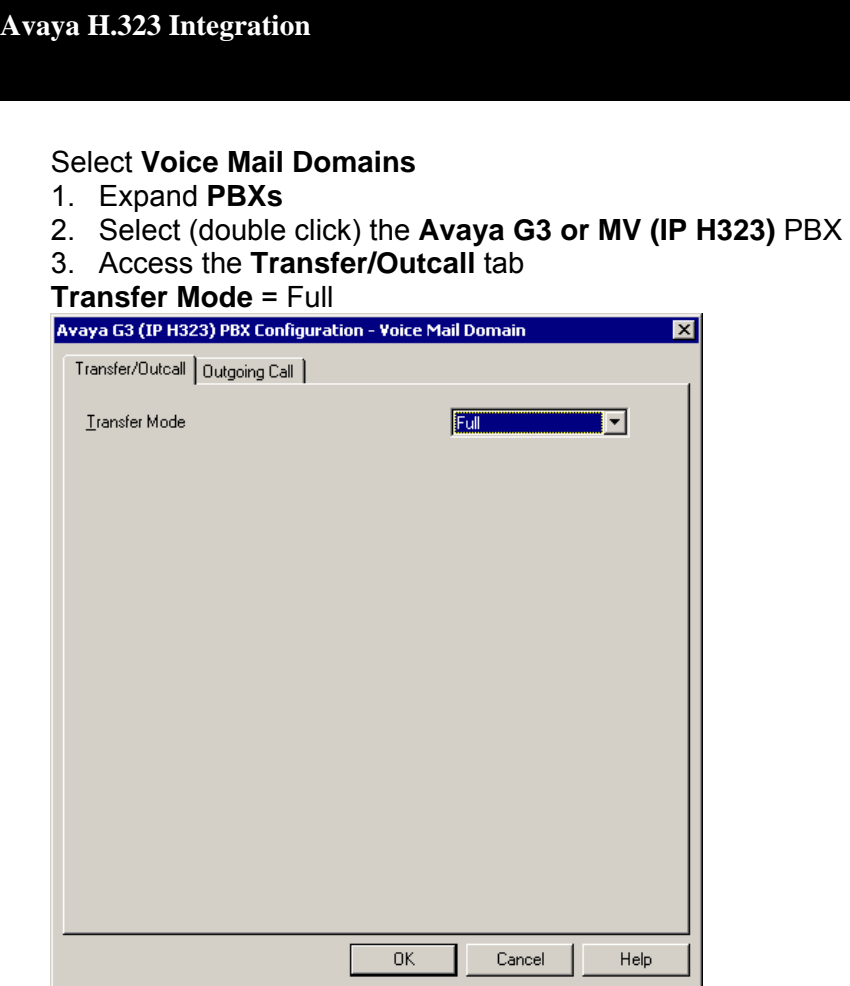

**NOTE:** Administer transfers as FULL (Supervised transfer) to prevent callers from being disconnected when calls are re-routed back to the MAS. Transfers should only be administered as blind or partial when the transferred to numbers will not be re-routed to the MAS.

The following programming is a continuation from the Modular Messaging (MAS section) Installation Guide:

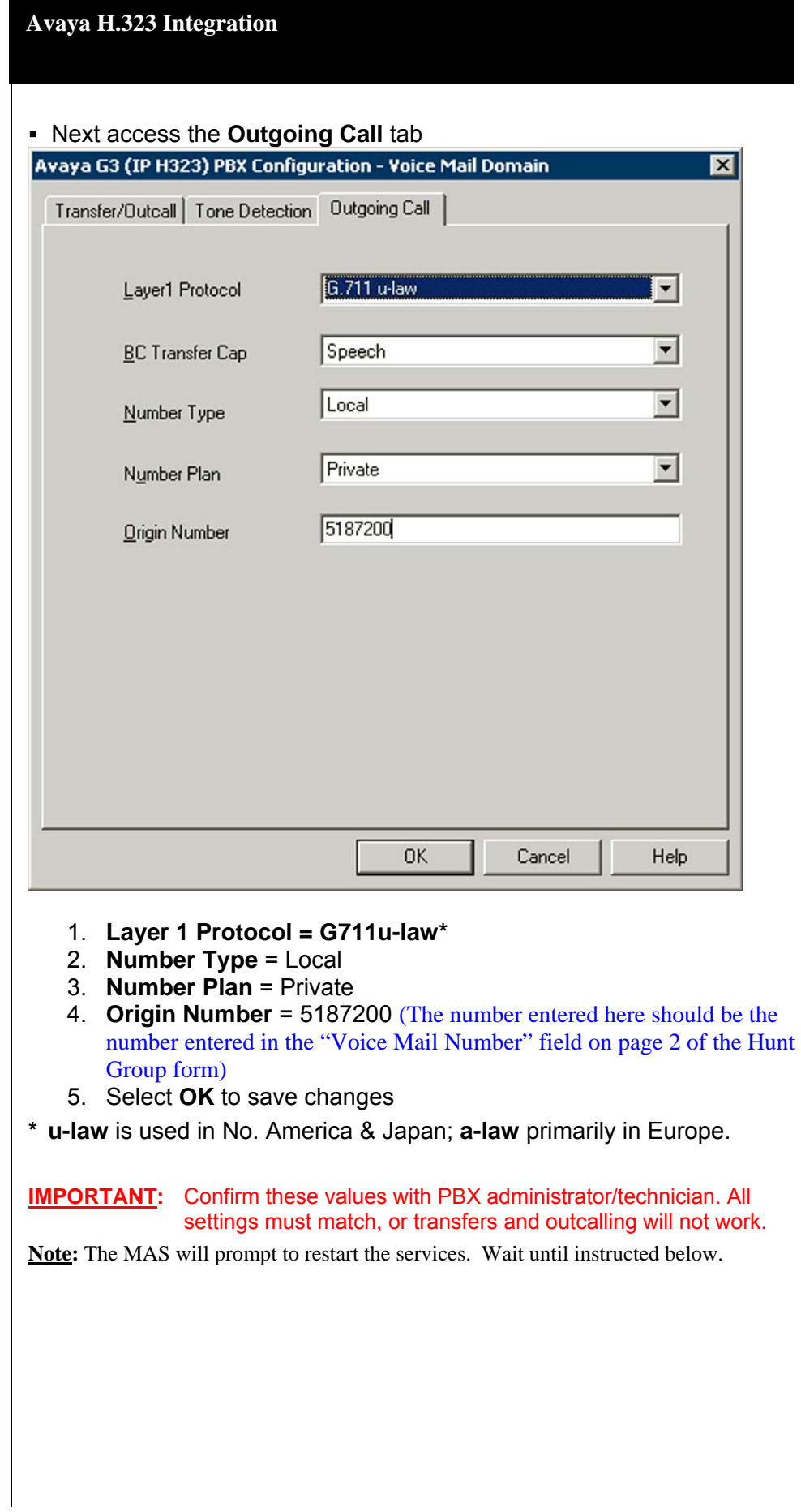

Next under Voice Mail Domain, select *Audio Encoding* and make sure the selection for Default Audio Encoding Format matches what you chose as the Layer 1 Protocol in the Outcalling Tab on the previous page.

**Note***:* This format must be one of the codecs in the ip-codec-set in the PBX for this integration. Refer to *page 11 in this CN*.

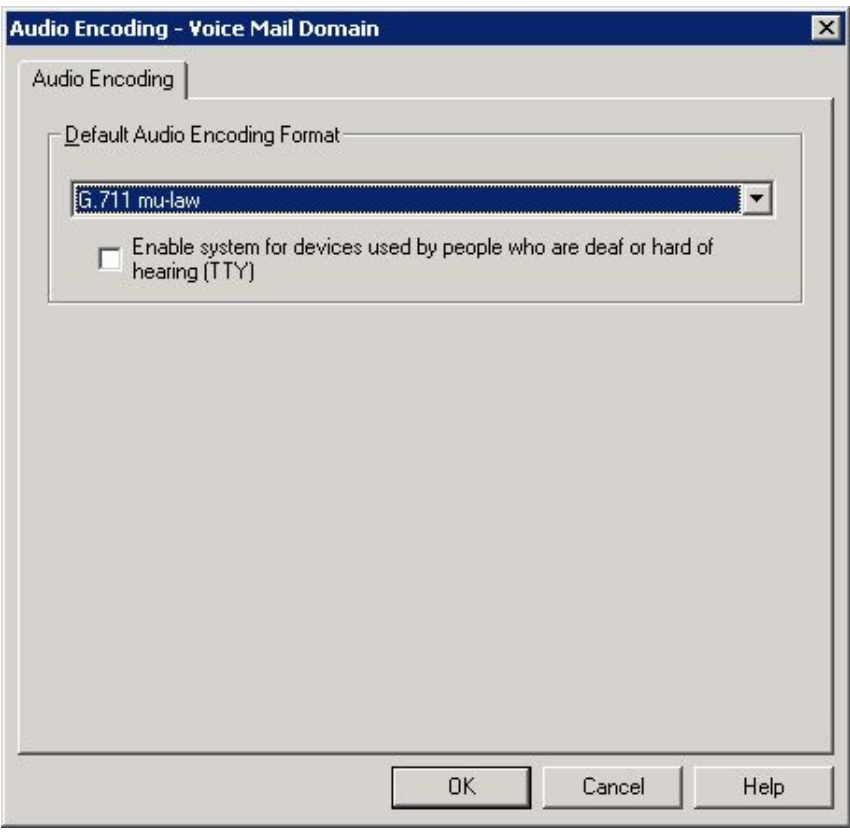

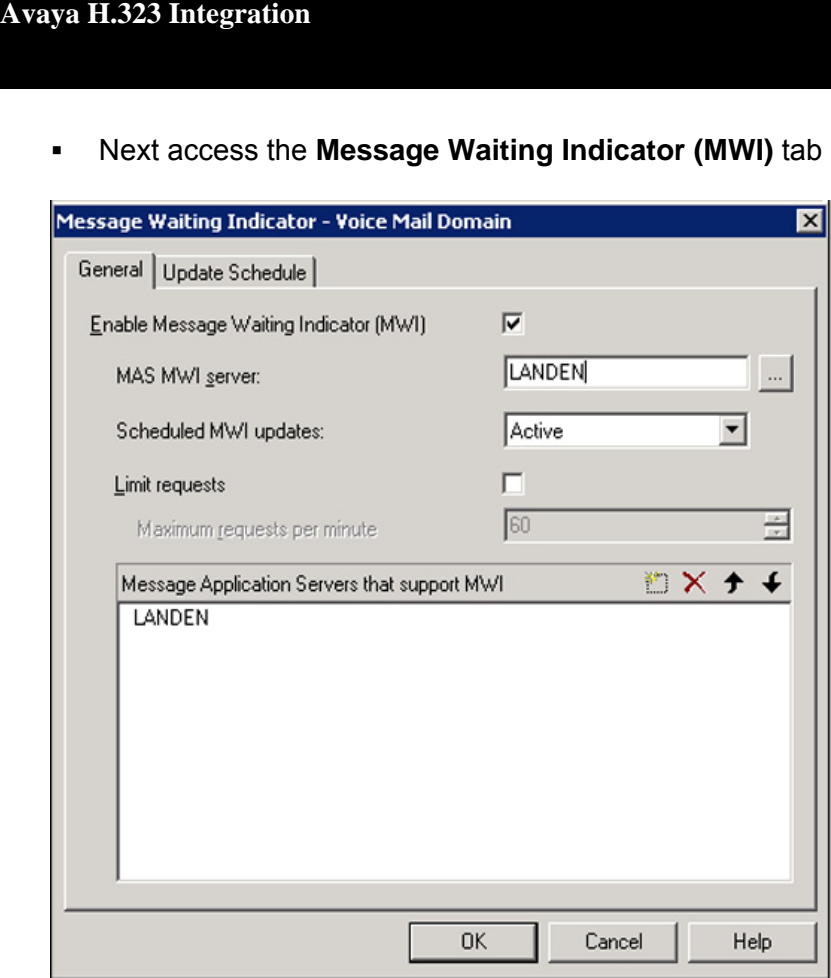

- 1. **Enable Message Waiting Indicator (MWI)** = Enable by checking the box
- 2. **MAS MWI Server** = Enter the name of the MWI server created during the installation procedure.
- 3. **Scheduled MWI updates: Active or Inactive** = Configure as per customer requirements.\*
- 4. **Limit requests** = Leave Unchecked
- 5. **Maximum requests per Minute** = <grayed out>
- 6. **Message Application Servers that Support MWI** = This box should contain a list of MAS servers capable of placing MWI requests.
- 7. Select **OK** to save changes

\*Note: The Scheduled MWI updates parameter is only available on MM 3.x

- Next access the **Telephony Interface (IP H323)**
- 1. **Playback Volume** = 2 (Default)
- 2. **Number of Ports** = **20** (maximum per MAS for MM2.0 or earlier) -*or-* **30** (maximum per MAS for MM 3.0) \*see note

**Important:** The Ports are enabled by default. The MAS service must be restarted to allow port enabling/disabling.

**\*NOTE: The max of 30 ports can only be attained when using an MM 3.0 with an Avaya S3500 server.** *(For additional details please refer to the Avaya MM Concepts and Planning Guide).*

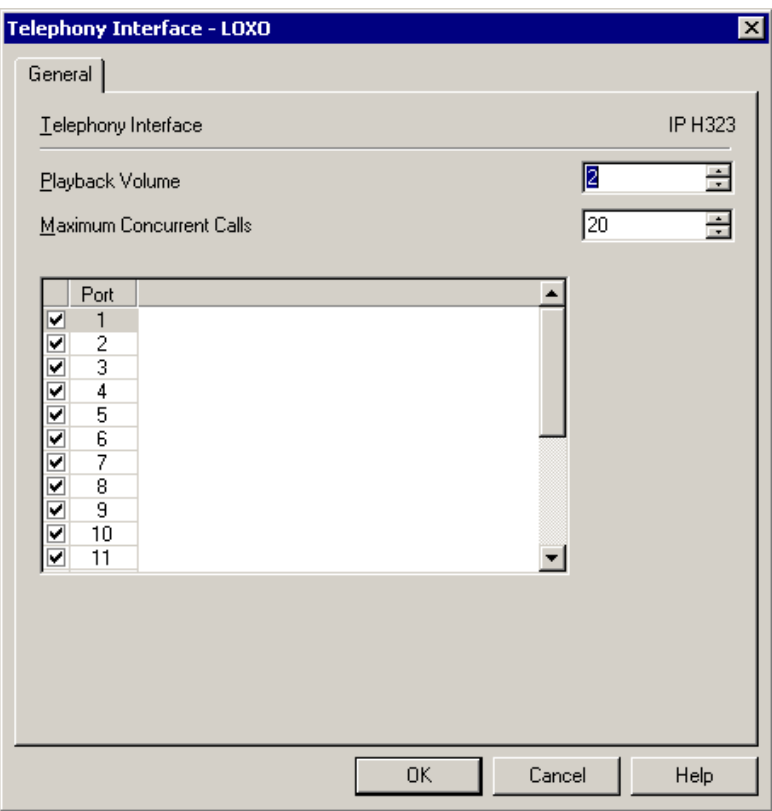

- 3. Select **OK** to save changes
- 4. Restart the MAS Service and then continue with the step below.

- Next access the **Port Groups** tab under the MAS name
	- 1. Click **Add Group** Button
	- 2. Name Group **MWI**
	- 3. Uncheck all of the ports, except the ports you will be using for MWI (please also refer to Consideration 8.7) Note: The MWI port Group Usage should be checked  $[\sqrt{}]$  outgoing only.

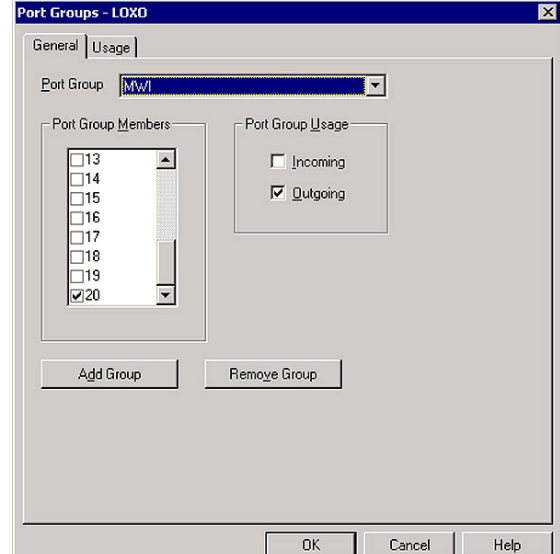

4. Then select the **Default Group** under **Port Groups** and ensure it is configured to meet the customer's need for **Incoming** and **Outgoing** under **Port Group Usage** and by checking all **Ports**

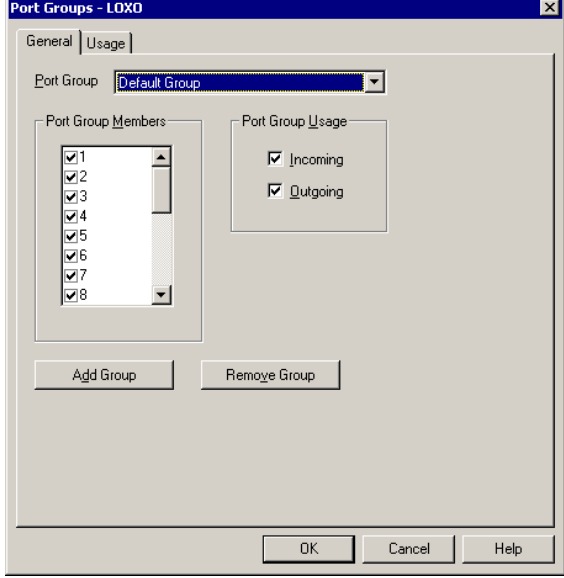

5. Select **OK** to save changes

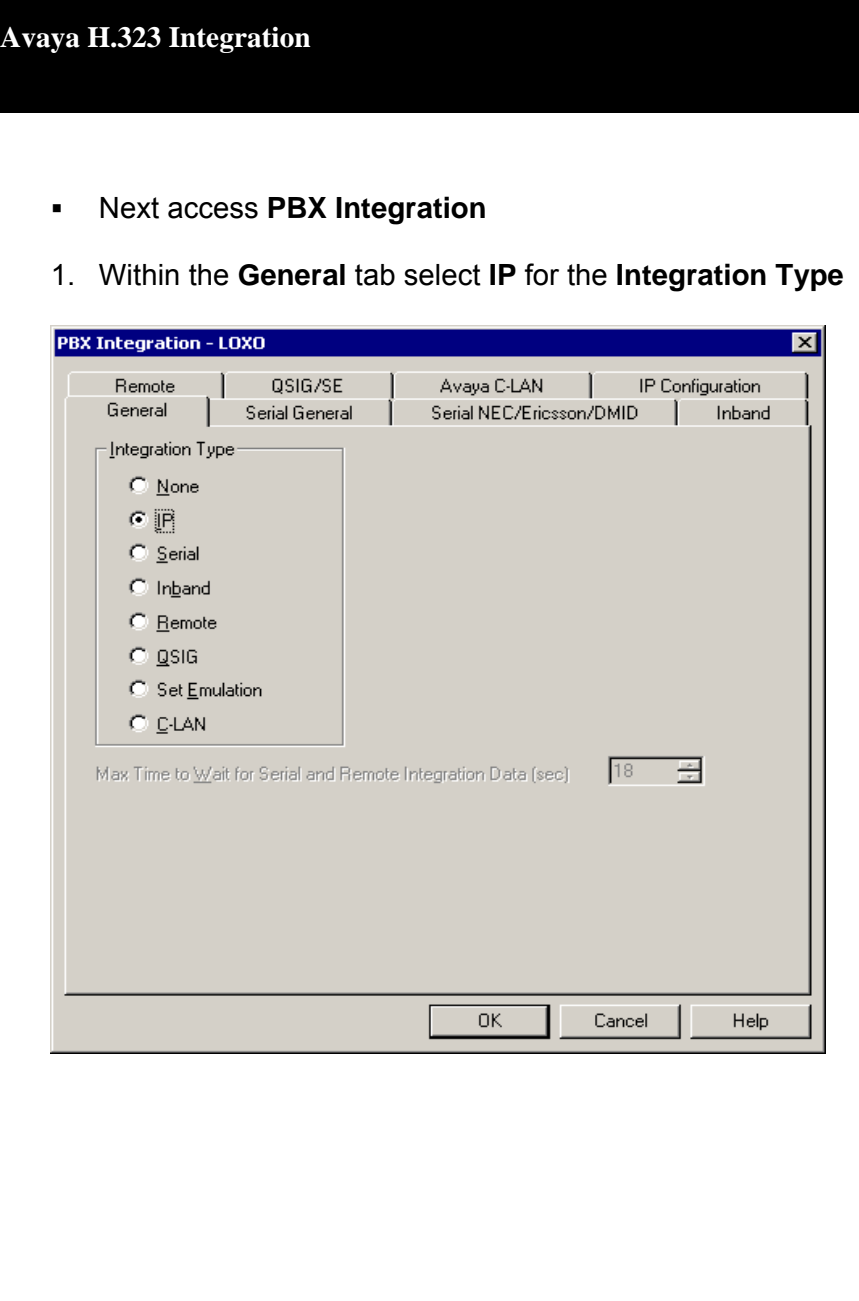

#### 2. Next select the **IP Configuration** tab

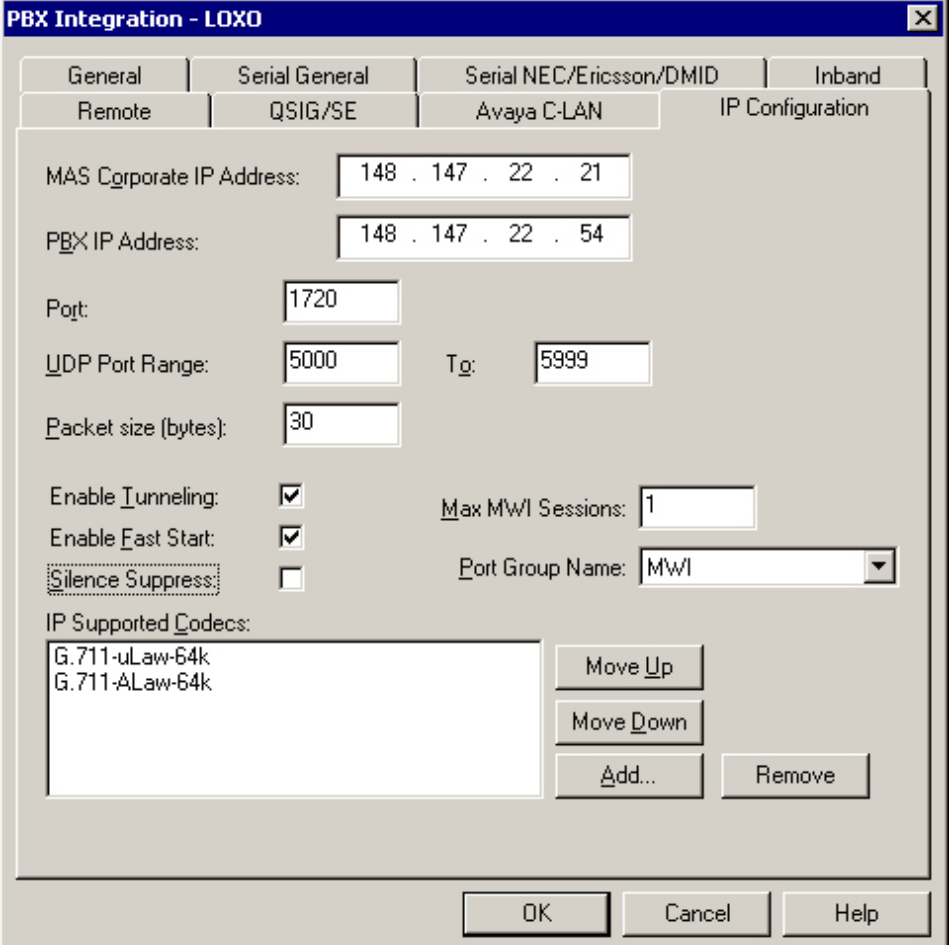

- 3. **Host IP Address** = IP address assigned to the **MAS CORP IP** (corporate network)
- 4. **PBX IP Address** = IP address assigned to the **PBX C-LAN** card or the **PROCR** (S8300)
- 5. **Port** = 1720
- 6. **UDP Port Range** = 5000-5999
- 7. **Packet size (bytes)** = 30
- 8. **Link test extension** = Leave blank
- 9. **Enable Tunneling** = Check box
- 10. **Enable Fast Start** = Check box
- 11. **Silence Suppress** = Uncheck box
- 12. **Max MWI Sessions** = 1
- 13. **Port Group Name** = MWI
- 14. **IP Supported Codec's** = Highlight G.711-uLaw-64k and Move Up
- 15. Select **OK** to save changes

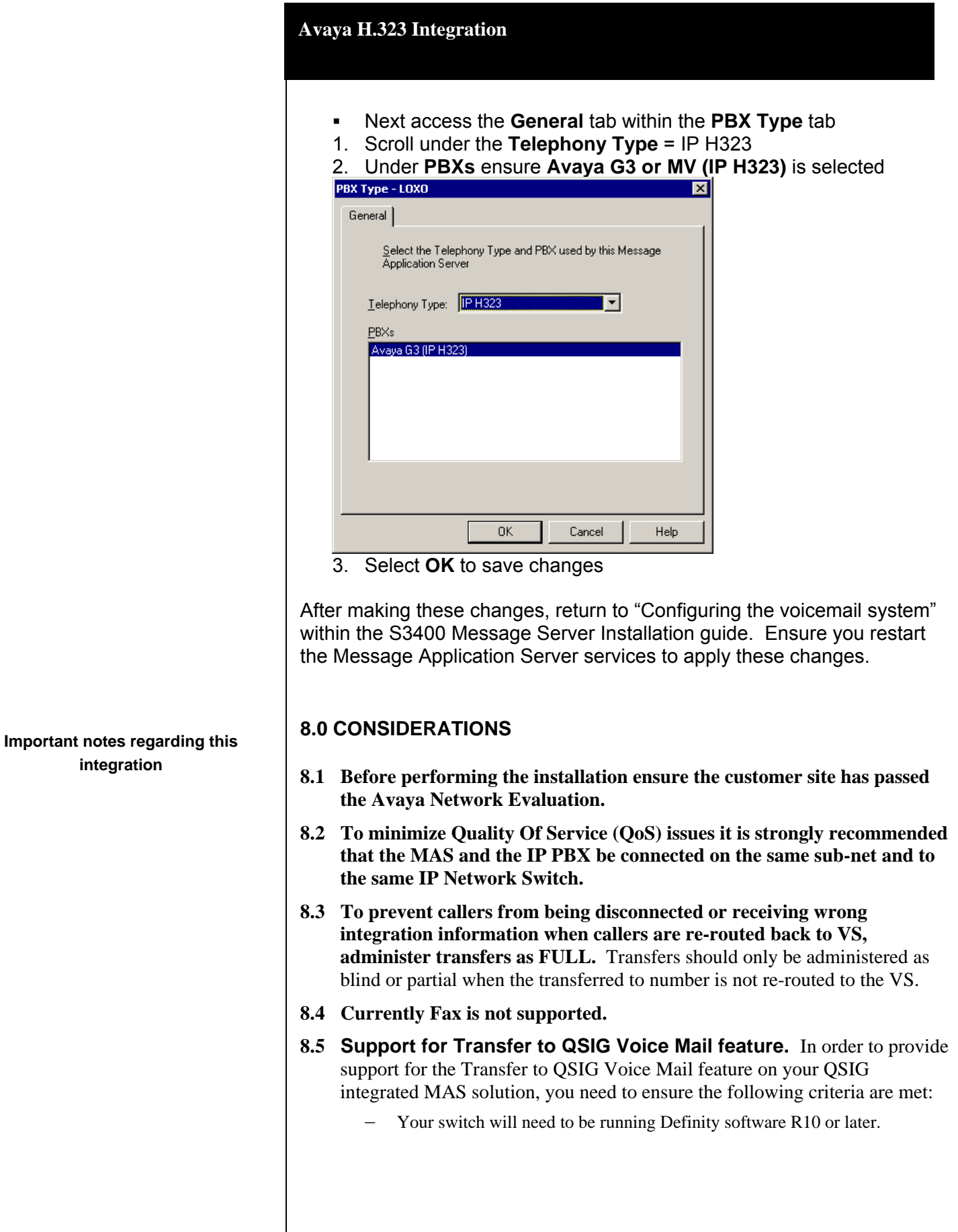

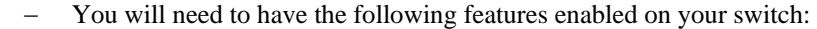

- o ISDN-PRI or ISDN-BRI
- o QSIG Supplementary Services
- o Transfer to QSIG Voice Mail
- − A Feature Access code for Transfer to QSIG Voice Mail will need to be configured.
- Your MAS Voice Server will need to be using the QSIG-MWI hunt group integration as described in this document.

Example on how the feature works:

- Extension 7001 has voice mail but calls received are forwarded to extension 7002 rather than directly to voice mail.
- − Callers to 7001 are answered at 7002 but the caller wishes to leave a voice mail for the person at 7001.
- The person at 7002 transfers the caller directly to the voice mail for 7001 by pressing the transfer button, then the code for transfer to voice mail (\*8,\*50, etc.), then presses transfer again.
- The caller immediately hears the greeting of 7001 (no additional **ringing) and can subsequently leave a message.**

*For full details on how to configure and implement the Transfer to QSIG Voice Mail feature on your Avaya switch, please consult your Avaya Definity Sales or Support representative.* 

- **8.6 When multiple Avaya PBX's are arranged in a QSIG network, care must be taken to configure the QSIG tie trunks properly.** In order to provide full feature functionality to all subscribers, the trunk group(s) assigned to the QSIG tie trunks connecting all Avaya PBX's in the network must match the configuration of the trunk group form (page 1 and 2 of the form) assigned to the MAS QSIG trunks. An example of the trunk group administration form is illustrated on the PBX programming section of this document.
- **8.7 When running MWI on your Voice Messaging Server (MAS) you should setup a separate Port Group dedicated for MWI**. If you are using a single MAS, one port is adequate. For multiple MAS you may need to increase the number of MWI ports to 2 or 3; or if using MM 3.0 or higher, you can create an MWI port group on each MAS to handle MWI needs. Only outgoing needs to be checked  $[\sqrt{\ }]$  in the Port Group Usage field. Additionally, **if you are experiencing glare** you should dedicate these ports for MWI by not including them in any other port group. **Note**: Once the port group is created, this port group name must be entered in the PBX Integration  $\rightarrow$  IP Configuration tab  $\rightarrow$  Port Group Name field.

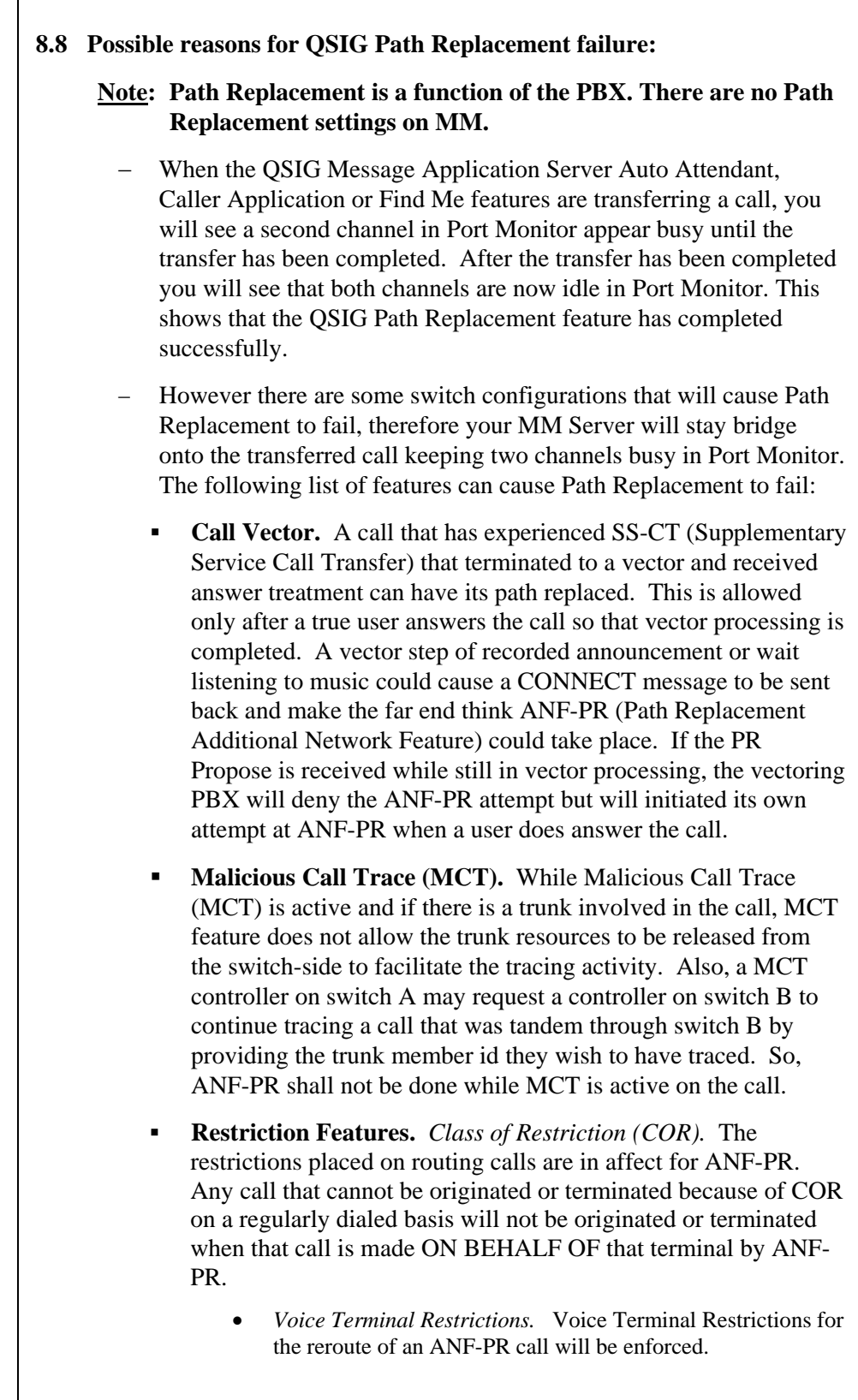

- *Inward.* If a terminal is Inward restricted then that terminal would not be able to accept an incoming call. This would include a new path SETUP message. Therefore a Requesting PBX should not bother proposing ANFPR, since it is destined to fail.
- *Manual Terminating Line.* If a terminal is Manual Terminating restricted then that terminal would not be able to accept an incoming call except from an attendant. Thus a new path SETUP would be denied. Therefore a Requesting PBX should not bother proposing ANF-PR, since it is destined to fail.
- *Origination.* If a terminal is Origination restricted then that terminal would not be able to make an outgoing call. Thus originating a new path SETUP should be denied. Therefore a Cooperating PBX should reject the path replacement proposal/request.
- *Outward.* If a station is outward restricted at the cooperating end of an ANF-PR call then no ANF-PR SETUP should be attempted and ANF-PR should fail. Any call that cannot be originated outward (because of COR) on a regularly dialed basis will not be allow to originate outward when that call is made ON BEHALF OF that terminal by ANF-PR.
- *Termination.* If a terminal is Termination restricted then that terminal would not be able to accept an incoming call. Thus an incoming new path SETUP would be denied. Therefore a Requesting PBX should not bother proposing ANF-PR, since it is destined to fail.
- *TAC (Trunk Access Code).*When an outgoing call is made using a TAC, or a call was extended by an attendant using DTGS (Direct Trunk Group Selection), the user has intentionally chosen a particular Trunk Group for the outgoing call. ANF-PR will not replace the path in this case.

#### **8.9 H.323 integration (QSIG Protocol) does not support**

**forwarding/transfer from a Vector.** Currently, if calls are routed from a Vector to the QSIG link(s) connected to the MAS, the call will not pass the VDN as the called party ID. Applications requiring calls that are routed from Vectors to mailboxes on the MAS can be configured so as to route calls to phantom extensions (X-ports) configured to call-cover all-calls to the MAS hunt group.

### **Note: Patch 7960 corrects this. Avaya CM 2.0.1 and later releases include this fix/patch.**

**8.10 The Communication Manager does not support call queuing on QSIG trunks**. Hence, calls cannot be queued to MAS ports. The user audible

behavior is that during peak traffic, when all MAS ports are busy, a caller will hear a fast busy. They should hang up and try at a later time.

- **8.11 H.323 integrations may not be reliable for TTY** if the IP network is unable to support uncompressed audio with no packet loss. For this reason we currently do not support TTY with this integration.
- **8.12 Call transfers may not display the Call ID to ringing phones.** The Call ID is not provided until the subscriber answers the phone.
- **8.13 Trunk-to-Trunk is not required to support Find Me if the minimum releases indicated below are met.** Previously, when a public network call arrived at an Avaya™ Communication Manager system and was routed via coverage to a QSIG trunk connected to a Modular Messaging system equipped with the Find Me feature, the Find Me feature would place the call to the user and connect the calling and called parties. When the Communication Manager received the Transfer Complete messages from the Messaging system, and Path Replacement was enabled on the Communication Manager, it would proceed with the Path Replacement. While performing this task, the Trunk-to-Trunk Transfer parameter would be checked, and if set to "none", the call between the calling party and the found user would be torn down. A change was put into the following releases and load numbers to correct this:
	- − 1.3 Load 537.0
	- − 2.0 Load 226.0
	- − 2.1 Load 411.0

 When the Communication Manager System is running on one of these loads or a later one, the Path Replaced call will not be torn down.

- **8.14 The Communication Manager supports up to 28 lines of input within the DCS to QSIG TSC Gateway**. This limitation affects how many entries can be configured for remote locations in a centralized voice mail environment.
- **8.15 AUDIX TUI and CALL SENDER Feature** When using an AUDIX TUI the Call Sender feature will not function. Instead the user will hear the message, "This call is experiencing difficulties. Please try again later. Please disconnect." And the call will then be terminated. The cause of this is currently under investigation. Please contact an integration specialist for any updated information.
- **8.16 Re-Route Request set to "y"** (page 2 of the Hunt Group Form) **eliminates potential call tromboning** where 3-legs may remain active and Path Replacement in effect appears to have failed. Should remote sites calling the

MM experience call delay or calls not completing this may be due to a reroute request being sent back to the remote and that site not being administered with a dial plan to recognize the MM pilot number. Changing Send Re-Route Request to "n" is a common solution but recreates the tromboned call. To avoid issues it is best to have a proper dial plan so the remote PBX knows how to reroute the call when requested.

- **8.17 MM Caller Applications with Vectors** when using MM Caller Applications with Vectors, we have found that in some cases Path Replacement may not occur. We have found that adding a "wait 10 seconds hearing music" step to the beginning of a vector" provides the time needed to hold the call in vector processing and allow path replacement to occur before hitting the messaging step. This answer supervision is to so we can path replace the call, before the vector sends the call anywhere else. No other option on the wait step will work.
- **8.18** In some instances when a call is transferred and the answering party places the call on hold too quickly, it may cause Path Replacement to fail. This will be seen as a QSIG Return Error generated by the Avaya CM. When the error reaches MM, the MM system does not tandem it back to the originating port on the CM thereby causing an issue that leads to the call being dropped. This issue was specific to the H.323 integration and was corrected in MM 4.0 SP 4 and MM 5.1.

# **9.0. ADDENDUM ON CONFIGURING MULTIPLE PBXS (DCS+ NETWORKING/INTERNETWORKING)**

The following information is not intended for new installations. This Addendum assumes the customer has an existing Network already in place. Please refer to the appropriate PBX installation guide for brand new networking installations. Obtain a configuration printout of the existing network to use as a reference.

Ensure the integration is working properly within the PBX where the MAS will reside (Hub Node) before continuing with the networking configuration. Configure the remote switch (i.e. Node 2), Definity G3, Prologix, etc., by following the screens below.

 $\Box$  The Hub Node will not require changes to the Trunk Group; however configure the Signaling Group, which will be assigned to the DS1 channels. The following is an example of the changes highlighted in **boldface:**

#### **NOTICE:**

**The screens in this Config Note are only for illustration purposes.** 

**It is recommended that a qualified technician review the customer's CM QSig programming for accuracy.** 

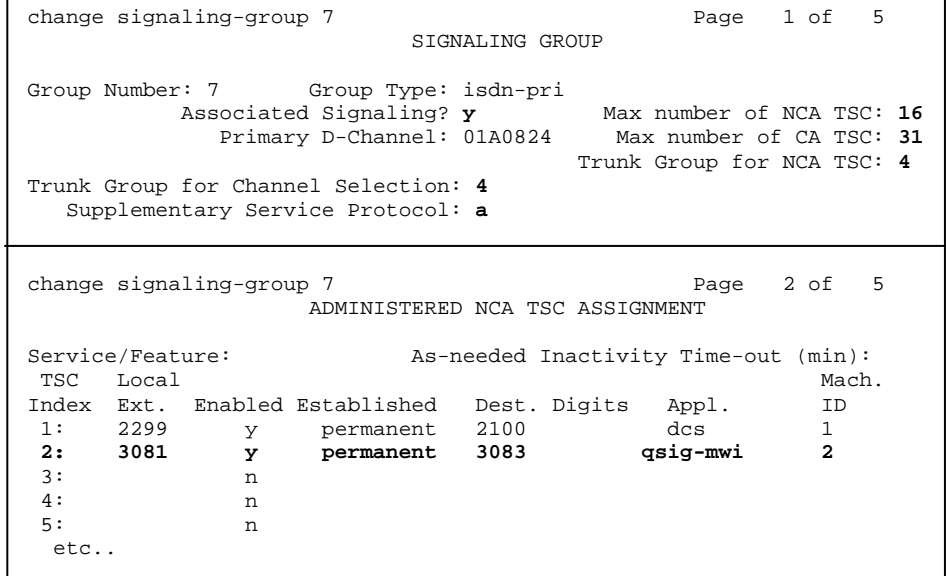

**Note:** The **Group Type** will depend on the customer's environment. The trunks can either be T1, E1, IP, etc.. For example, they could be:

Group Type: **isdn-pri** or Group Type: **h.323** 

Additionally, you should consult with a Software Specialist to ensure the Numbering Format of the trunk group is configured appropriately to route Call ID to the Modular Messaging from remote switches.

 $\square$  On the Hub Node program the ISDN QSIG TO DCS TSC GATEWAY. This defines the stations that are DCS to another Node (in our example DCS Node 2). This allows MWI to be directed via DCS to Node 2 from the MAS.

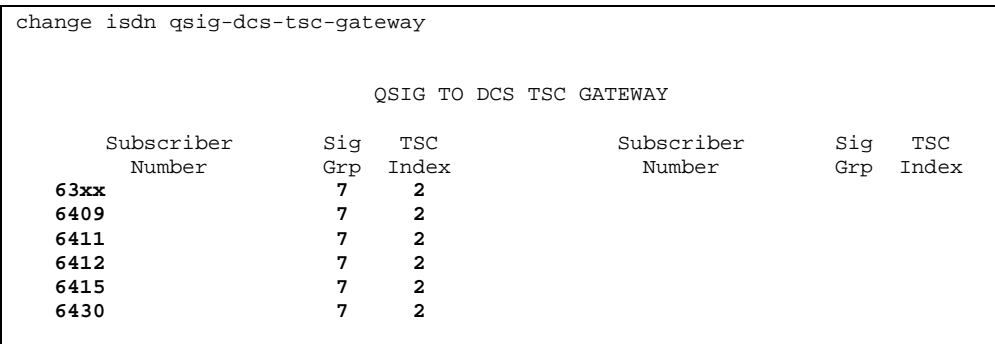

**Important:** Use caution when completing this task. The data in this field will display exactly as it is entered. This is critical because when the switch makes a selection it will use the first match.

 $\square$  On the Hub Node program the ISDN DCS TO DCS TSC GATEWAY. This defines the stations using DCS to another Node (in our example DCS Node 2). This allows incoming calls from DCS Node 2 to be directed to the MAS.

change isdn dcs-qsig-tsc-gateway

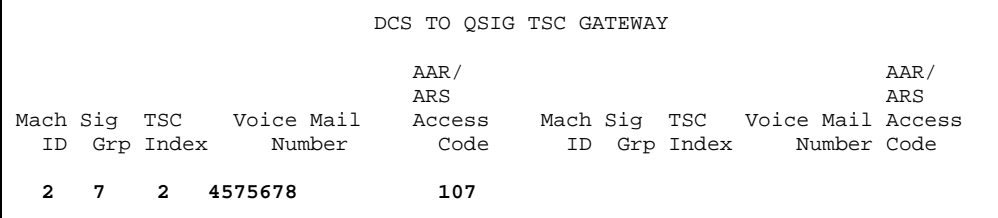

 $\square$  The Remote switch (DCS Node 2) does not require changes on the DCS Trunk Group incoming to the Hub Node. However the Signaling Group for this Trunk Group requires changes. The following is an example of the changes highlighted in **boldface:** 

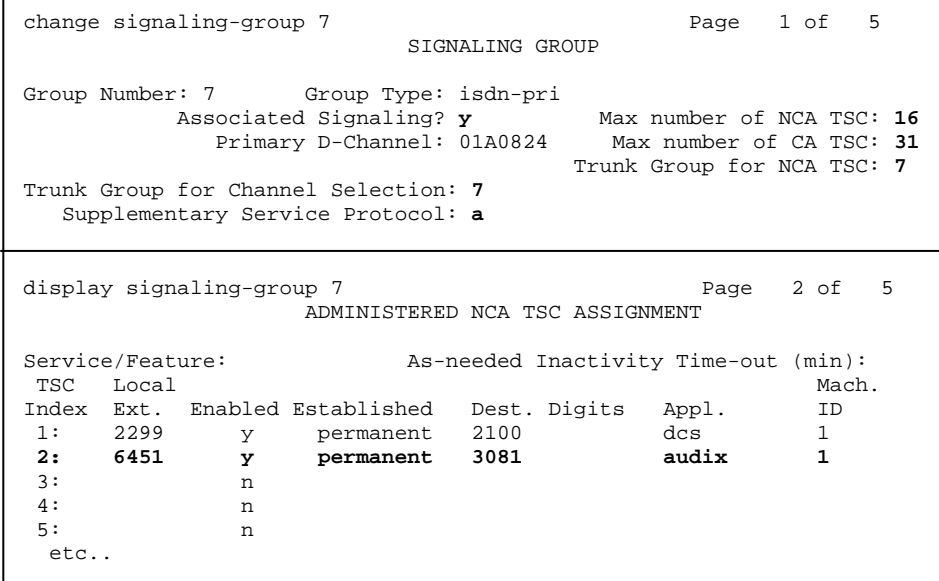

Create a Hunt Group for messaging from the remote Node.

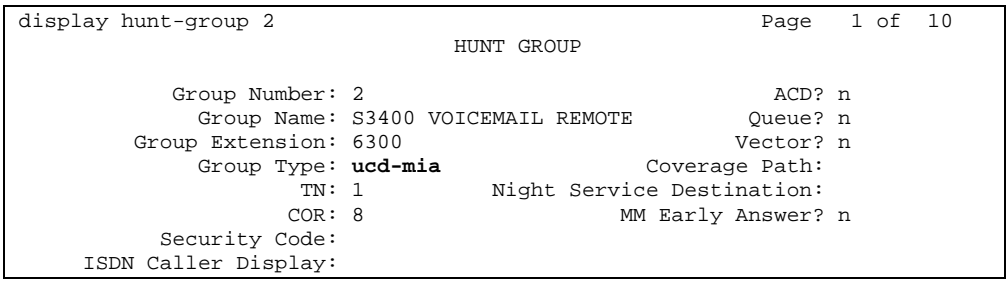

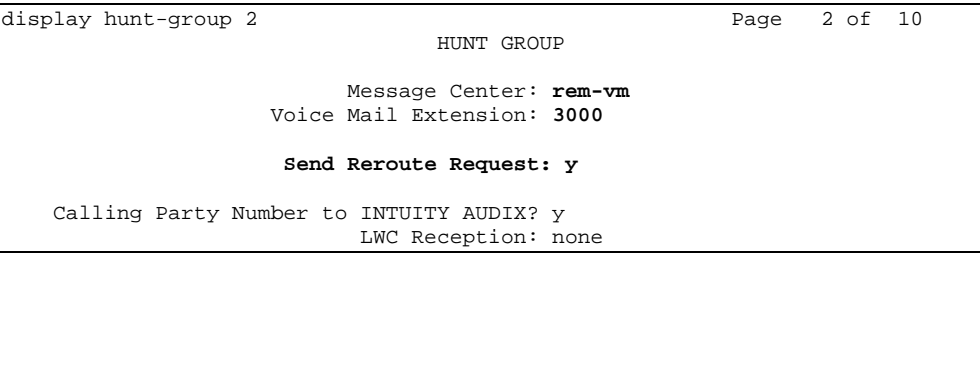

**Note:** Ensure the voice mail extension is the pilot number of the voicemail system and not the lead number of the qsig-mwi hunt group at the host site.

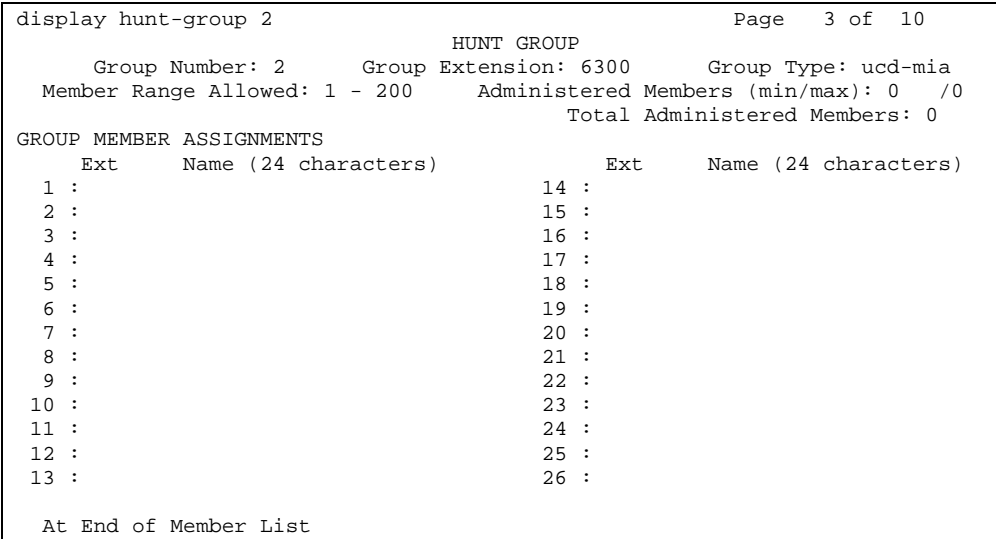

 $\square$  The key in the remote Node is the method the remote Voice Mail Extension of the Hunt Group routing is configured. Change the Uniform Dial Plan and add RNX 457 and direct this to the AAR

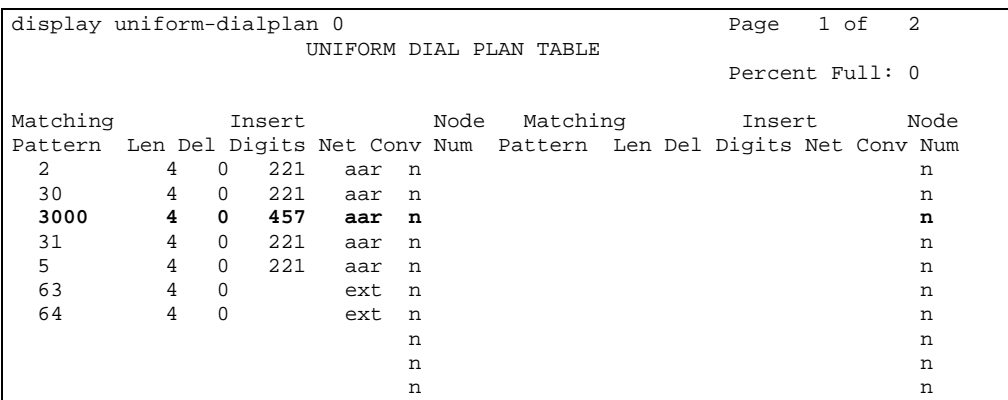

 $\square$  In the remote Node AAR Analysis table route 4573000 to route pattern 2.

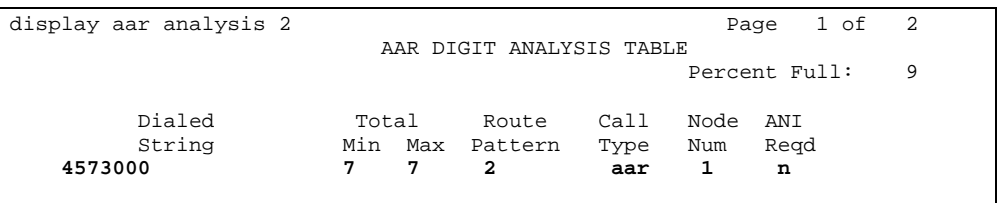

□ In the remote Node Route Pattern 2 insert the MAS AAR Access code of 107.

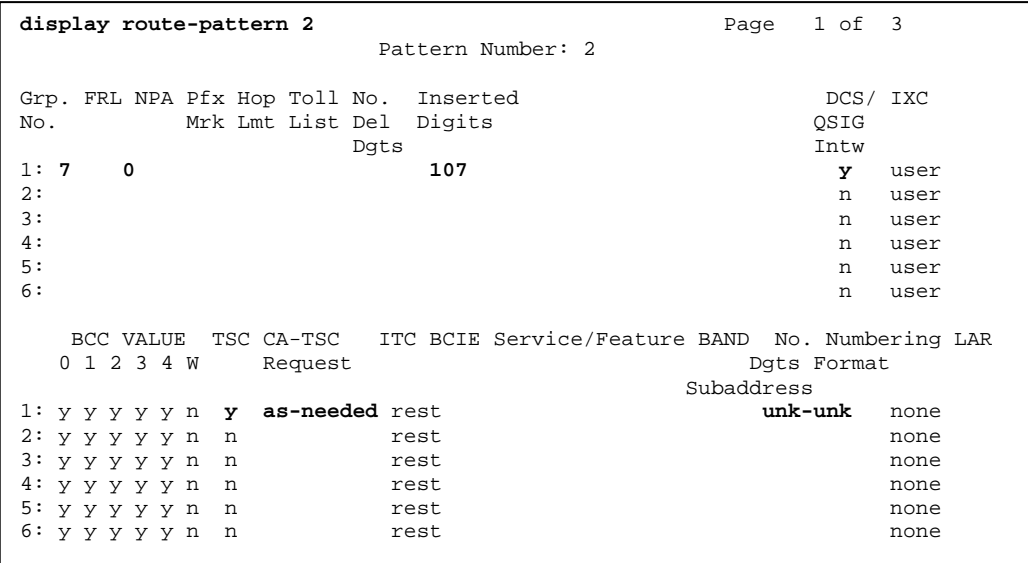

 $\Box$  Create a Call Coverage Path that will be assigned to the subscribers' stations. This Call Coverage Path will have the Remote Voice Mail Hunt Group as the Call Coverage Point. Below is an example of a Call Coverage Path.

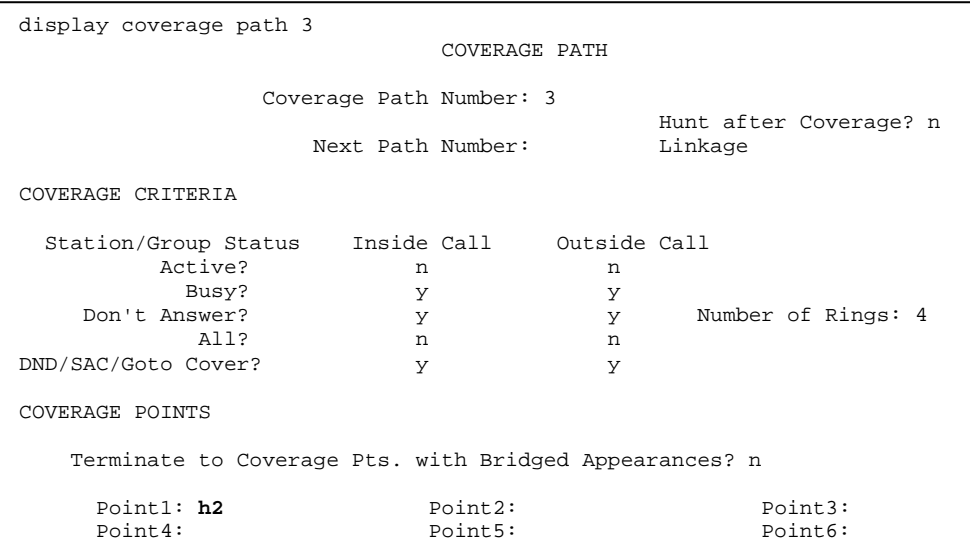

 Configure the remote subscriber stations, assigning the newly created Call Coverage Path to them. They should also have LWC and the AUDIX Name set to AUDIX.

- continued on next page -

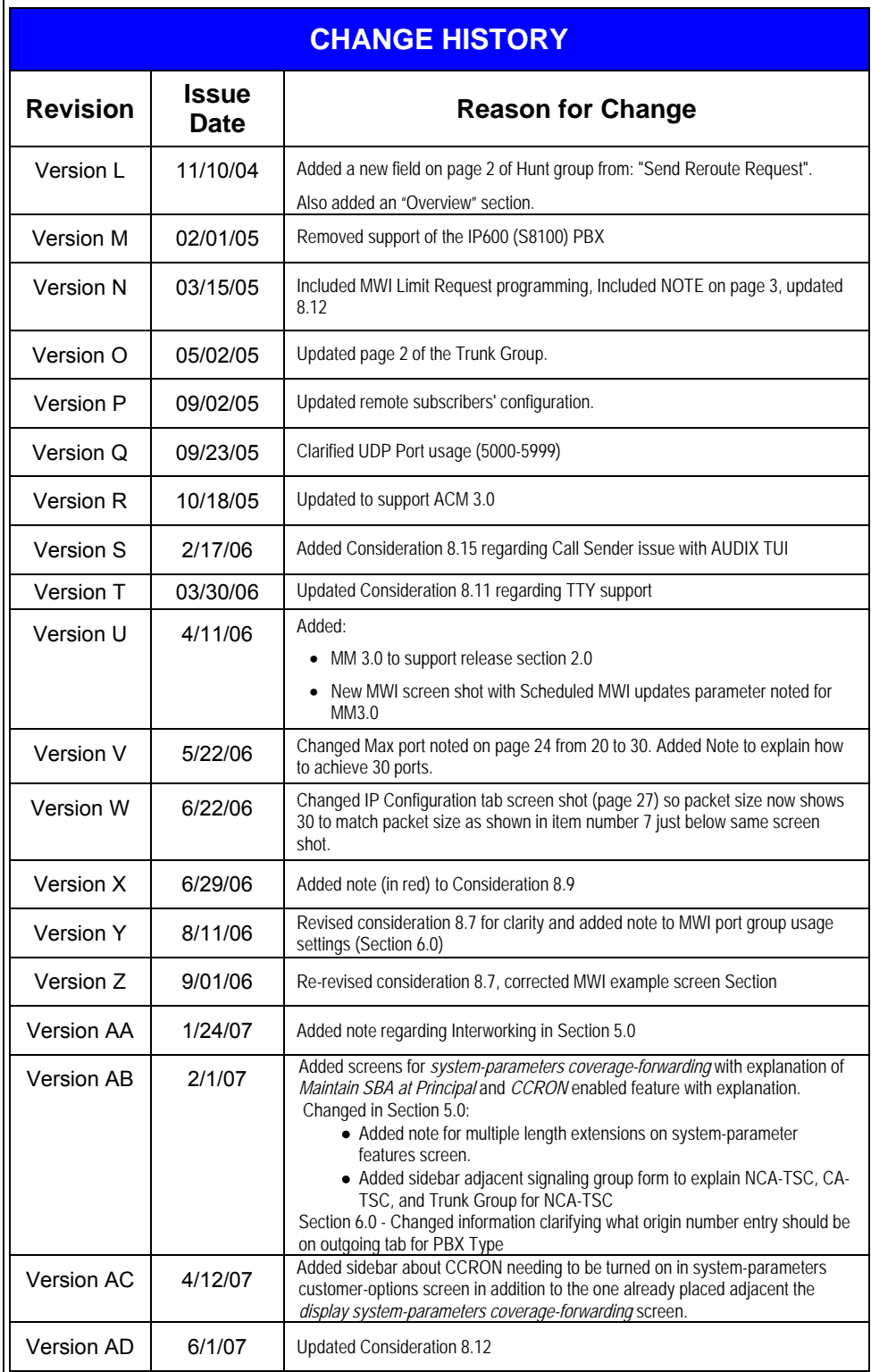

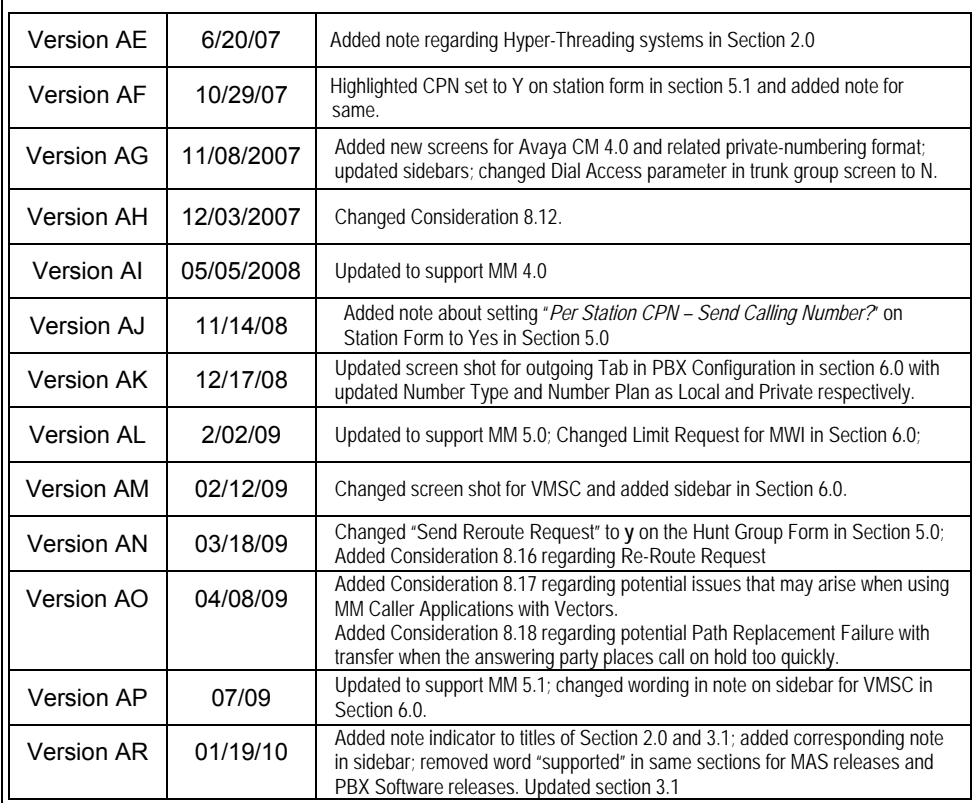

©2010 AVAYA Inc. All rights reserved. All trademarks identified by the ®, SM and TM are registered trademarks, servicemarks or trademarks respectively. All other trademarks are properties of their respective owners. The above information is based on knowledge available at the time of publication and is subject to change without notice. Printed in U.S.A.

#### **AVAYA Inc.**

1033 McCarthy Blvd Milpitas, CA 95035 (408) 577- 7000 http://www.avaya.com